# **iResetMe**

**Version 4.06**

**As of May 2021**

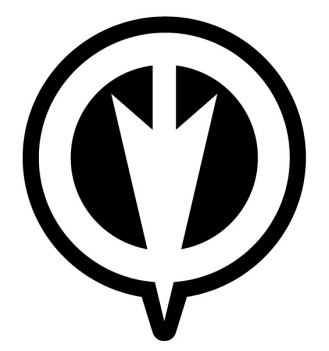

**Kisco Information Systems 89 Church Street Saranac Lake, New York 12983**

**Phone:** (518) 897-5002<br>**FAX:** (518) 897-5003 **FAX: (518) 897-5003** E-mail: Sales@Kisco.com<br>WWW: http://www.kisco.

**WWW: http://www.kisco.com Customer Support: http://www.kisco.com/irm/support**

© 2013-2021 Kisco Information Systems

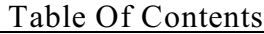

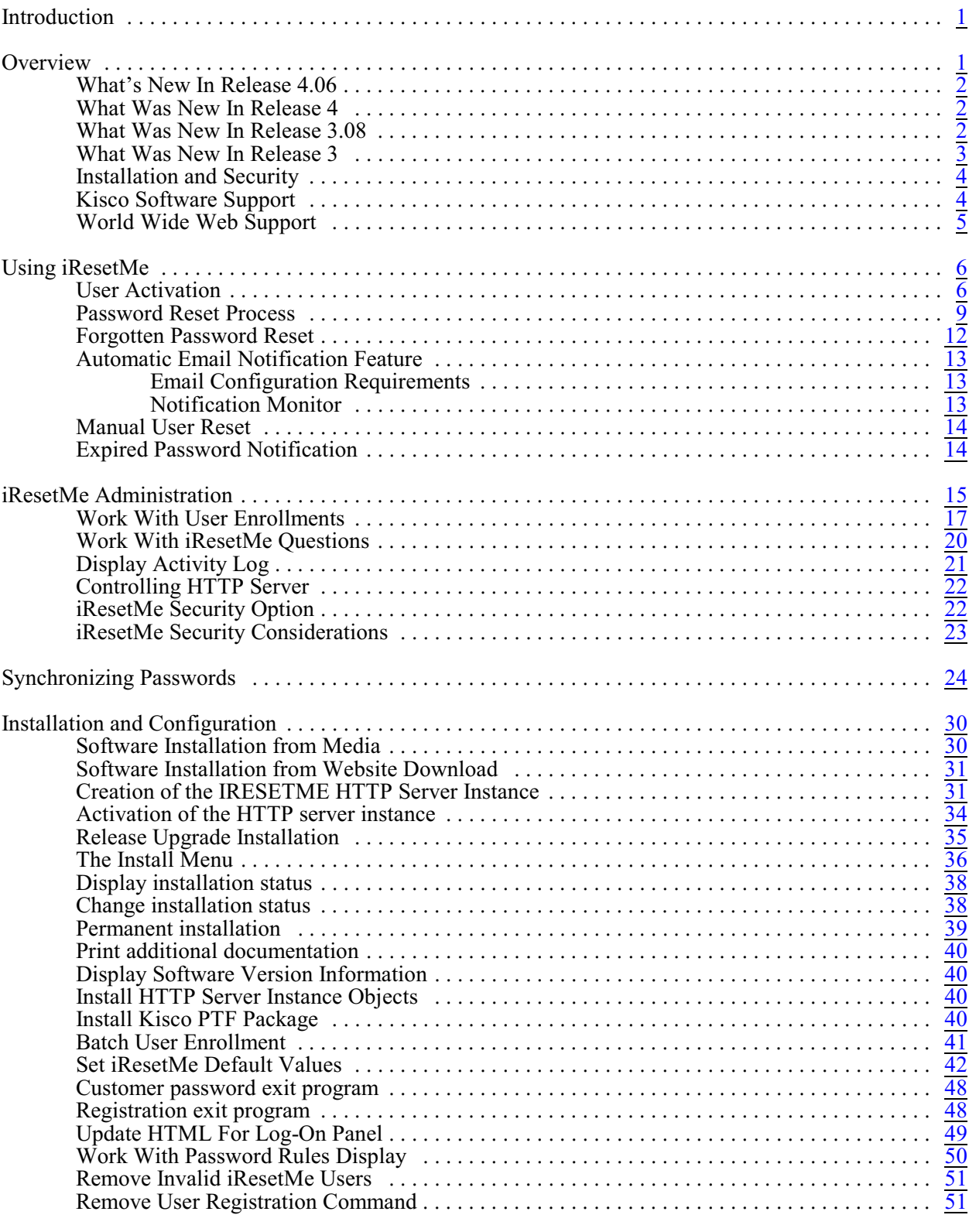

#### <span id="page-2-0"></span>Introduction

iResetMe is a browser-based IBM i solution for resetting end user passwords when they have expired, been forgotten or become disabled. For most installations, this process is handled by a help desk, but implementing iResetMe lets you move this password reset function back to your end users. Once a user has been enrolled and activated, if they need to reset a failed profile, it is just a matter of going to the iResetMe start page and then completing the reset process by answering a series of personal questions that have already been provided.

For the purposes of this documentation, your system will be referred to as an "**IBM i**" system. This term is used generically and applies to all systems in the IBM i family, including your **Power** system, **i5** system, **AS/400** system or your **iSeries**.

#### <span id="page-2-1"></span>**Overview**

iResetMe will let you move the task of password resetting over to your end users and away from your Help Desk staff.

After the installation process is completed, you will have to enroll each user profile that you want to be able to perform their own password resets. This can be done interactively on a profile by profile basis (recommended when you are evaluating iResetMe) or it can be done in batch to enroll multiple profiles all at once.

Once a profile has been enrolled, it must then be activated. The activation is done from a browser session and must be completed by the end user. To be able to activate their enrollment, the user must have a valid current password and their profile may not be disabled. The activation process will pose a series of personal questions which the user must answer. Their answers will be stored on your system.

After a user has been enrolled and then activated, they are able to perform their own password resets. If their user profile becomes disabled or the user has forgotten their password, all the user needs to do is start a browser session in iResetMe. The session will request their user profile and then lead them to enter the responses to the personal questions already provided. If all of the questions are answered exactly the same as when they were originally recorded, then they will be given the chance to enter a new password and their profile will be reactivated. All new passwords must meet current system password requirements as controlled by system values.

If an end user password reset session fails, then the profile will be locked out from iResetMe and a manual reset process will be required. The number of attempts to failure can be set by you. The default setting shipped with the software is three. Failed password resets can be monitored by up to five different user profiles.

All events processed by iResetMe are logged to an activity log. This log can be displayed and/or listed for tracking of events.

# <span id="page-3-0"></span>What's New In Release 4.06

Since iResetMe was initially released, Kisco has been working on constant upgrades and improvements. Since the announcement of Release 4 on January 17, 2020, the following improvements have been added to iResetMe and are now available in Release 4.06:

- The customer can specify that their end users identify the password reset process by a name other than iResetMe. This allows them to conceal the exact software that is being used to maintain their passwords.
- The customer can now require a good email address be supplied by the end user during account activation. Prior to this change, the end user could opt to not provide their email address.

# <span id="page-3-1"></span>What Was New In Release 4

The following changes and improvements were added when iResetMe Release 4 was made available on January 17, 2020:

- iResetMe can now synchronize passwords between multiple IBM i systems. With iResetMe installed in all partitions where a user profile exists, it can now be configured to change a password in one partition and then update the password for that user in another partition where iResetMe is also installed.
- A new exit program option has been added to run your own custom programming during the user registration process in iResetMe.
- A new command has been added to remove a registered user profile from the registration in iResetMe. It can be called from your own CL program to enforce security policies.
- A new command has been added that will review all registered user profiles in iResetMe and remove any where the profile no longer exists on the system.
- To close a potential loophole in iResetMe, the software will now reject a password reset when the user profile's password has been changed to \*NONE.
- If you are using the IBM i OS Profile Activation Schedule feature, iResetMe will now honor the hours specified for those profiles that are enrolled for it.

## <span id="page-3-2"></span>What Was New In Release 3.08

The following changes and improvements were added when iResetMe Release 3.08 was made available in November 2017:

- Controls added for the disposition of messages in the QSYSMSG message queue when the Profile Monitor feature is used.
- Optional password change exit program added for customer control over password changes.
- User registration reset option following a failure in iResetMe has been simplified.
- New report selection options added.
- HTML formatting options added for email generated from iResetMe.
- Filtering options added when working with registered users to limit the display to only exception user profiles.
- Default monitor start options added.

# <span id="page-4-0"></span>What Was New In Release 3

The following changes and improvements were added when iResetMe Release 3 was made available in April  $2017$ :

- A minimum challenge question response length can be set for all user's
- Help Desk contact information added to browser panels presented to end user's
- Support for Spanish and French language shops and individual users added
- Optional double entry requirement when entering a new password during a reset
- The source IP address of the browser session is captured in the iResetMe Activity Log
- Confirmation email sent to end user when changes or resets have been done
- Improved software security can limit user's who can administer iResetMe
- Network neighborhood profile resets now possible
- Optional periodic scan of profiles about to expire available
- Option to allow disabled profiles to be automatically enrolled
- Option to ignore case sensitivity during a password reset session

# <span id="page-5-0"></span>Installation and Security

Specific installation instructions are covered in the section of this manual titled "Installation". To install your product on trial, follow those instructions. iResetMe can be installed from distribution media supplied by Kisco Information Systems or from a download file from the Kisco website. The initial installation will allow iResetMe to run on your system for a period of at least thirty days. At the end of the trial period, the software will no longer function.

When you decide to keep iResetMe, you must send your payment to Kisco Information Systems. At that time, Kisco must know the serial number for your system, the partition number where you have iResetMe installed and the number of user profiles to be controlled on your system. If you are not sure of your serial number, you can display it by using the following command:

# DSPSYSVAL QSRLNBR

When Kisco receives your payment and serial/partition/active user numbers, they will issue a permanent installation password to you. This password, when applied, will certify your copy of iResetMe and will permanently activate the software on your system. The password and certification instructions will be provided in writing by email.

# <span id="page-5-1"></span>Kisco Software Support

Kisco Information Systems software support is available from 7am to 6pm eastern time. You can reach software support with the following methods:

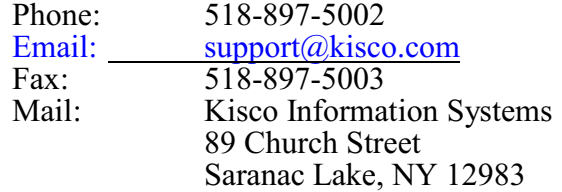

Off-hours support can be provided for all registered customers with advance notification. Contact our support staff at least 24 hours in advance when you think you will need off-hours support and we will provide instructions for contacting us during that time. If you have unscheduled off-hours support needs, you should place a phone call and send an email request. Support is generally available during off-hours.

Kisco Information Systems provides unlimited software support during your first year of ownership. This includes the time during your free trial. Following the first year of ownership, there is a modest fee structure to maintain support for your software.

The Kisco support policy program works as follows:

- 1. First year support will continue to be FREE! This will include unlimited telephone support, unlimited E-mail support, free release updates and free license transfers.
- 2. After the first year, an annual charge will apply for support and software maintenance.
- 3. The annual fee will be charged at the rate of 15% of the current selling price.
- 4. Support covered by this annual fee includes:
	- a. Unlimited telephone support (518-897-5002)
	- b. Unlimited E-mail support (Support  $(\partial_k$ kisco.com)
	- c. Defect analysis and correction<br>d. Free updates to correct known
	- Free updates to correct known defects (Kisco PTFs)
	- e. Free license transfers (when you move to a different system)

At the end of your first year of ownership, you will receive an invoice from us for your next year's maintenance charge. Non-payment of this invoice will be taken to mean that you decline maintenance.

## <span id="page-6-0"></span>World Wide Web Support

You can also use the World Wide Web to reach us and to obtain software support information. Just set your web browser to our web address at:

http://www.kisco.com

Support information specifically for iResetMe can be found at this address:

```
http://www.kisco.com/irm/support
```
At our Website, you will find:

- ! Product information about all Kisco software products for the IBM i.
- ! Customer support information including:
	- < Latest release level information for all products
	- $\blacktriangleright$  Technical bulletins
	- Frequently asked questions and answers
	- $\triangleright$  Problem reports including iResetMe PTF availability
	- **EXECUTE:** Descriptions for recent enhancements to products
	- < E-mail contact information for getting in touch with us
- ! Information about consulting services available from Kisco Information Systems.
- ! Registration for automatic notification about iResetMe enhancements and changes.
- $\bullet$  ...... and more

The first time you visit the Customer support section of our website for iResetMe, be sure to register for automatic notification. Once you are registered, we will automatically send Email notices to you about upgrades, enhancements and fixes for iResetMe as soon as they become available.

We invite you to visit our Website, use the contact features to let us know what you think. We're always looking for ways to better serve you, our customer.

# <span id="page-7-1"></span><span id="page-7-0"></span>Using iResetMe - User Activation

To use iResetMe, a user profile must first be enrolled. This is completed interactively using option #1 on the MASTER menu (see "iResetMe Administration" below). Once a user has been enrolled, then the end-user needs to complete an activation process. This is done by going to the iResetMe browser session using the following web address:

https://*yoursystemi.com*:8669/irm.htm

Replace the *yoursystemi.com* with the IP address of your IBM i server.

This will display the following page:

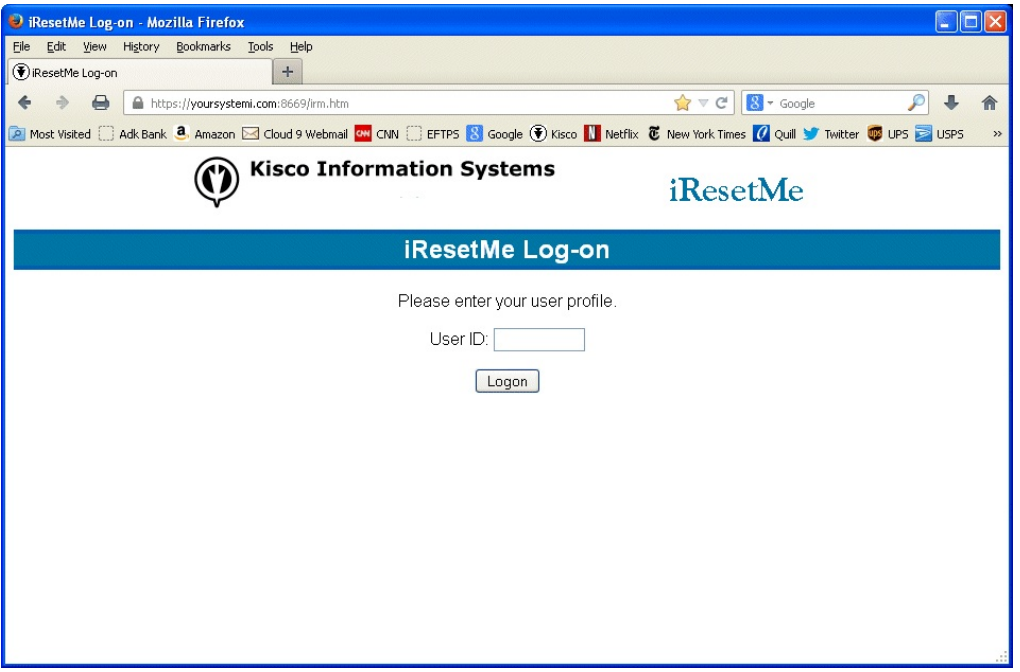

The user must enter their IBM i user profile in the box provided, then click on the Logon button. The user's current password will then be request as follows:

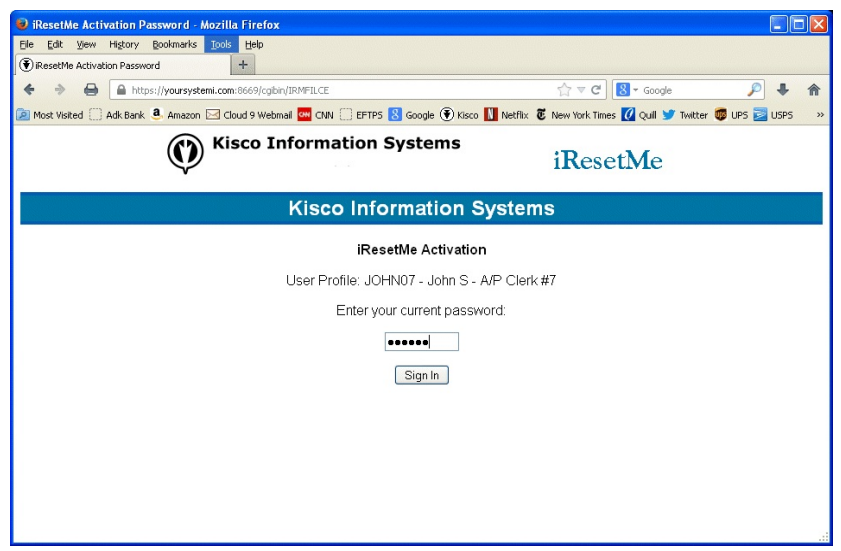

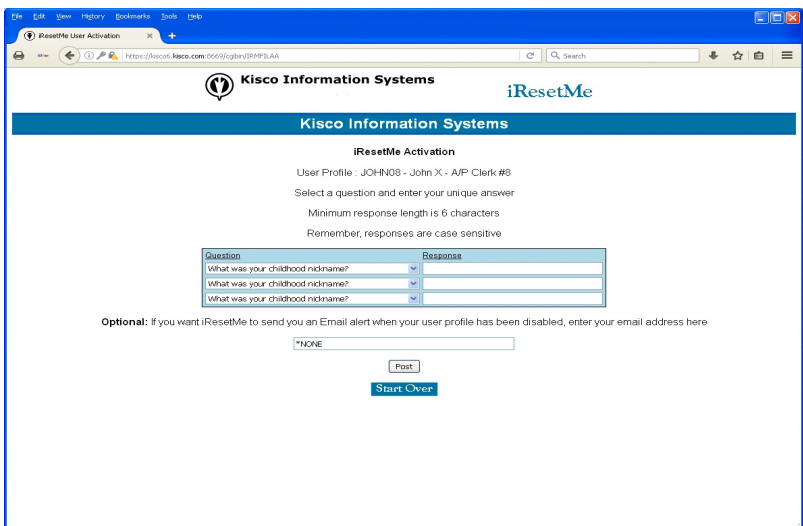

Once the signon has been completed, then the activation panel is presented as follows:

This panel will display from 1 to 5 personal challenge questions. As shipped, the default is for three questions as shown here. The user must select three different questions and the provide unique personal responses for each. When you click on the down arrow, you will see the entire list of questions that are available, like this:

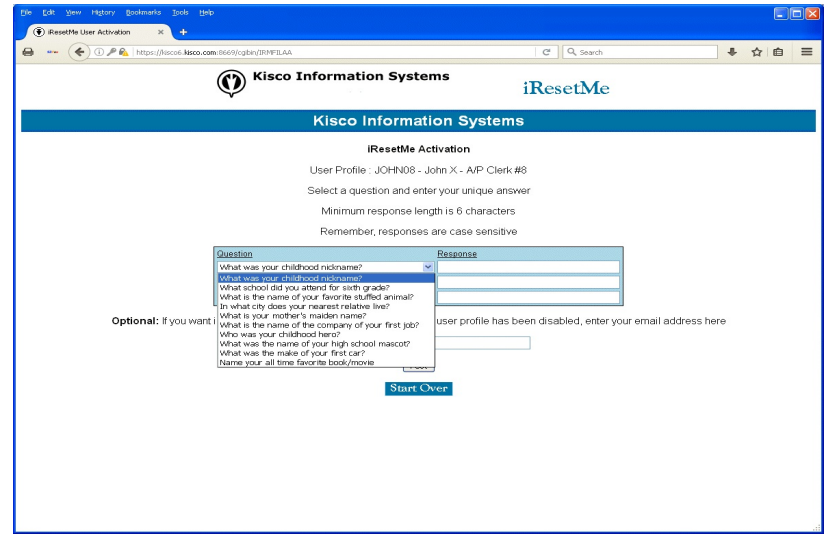

All questions must be selected and responded to before the Post button is selected. Users must also keep track of the exact responses. They are case sensitive. If a response is entered in all lower case, then the validation process during a password reset will look for the response being in all lower case too. The user may not provide the same answer for each question posed.

When all questions have been selected and the associated responses entered, use the Post button to complete the activation process. A confirmation process will advise you that the activate has been completed successfully. At this point, the user has been activated and can use the iResetMe password reset process when their password becomes disabled.

If your system is configured for automatic email notification, then the activation display will look a little different. In additional to the question responses, one additional field will be included for the end user's email address.

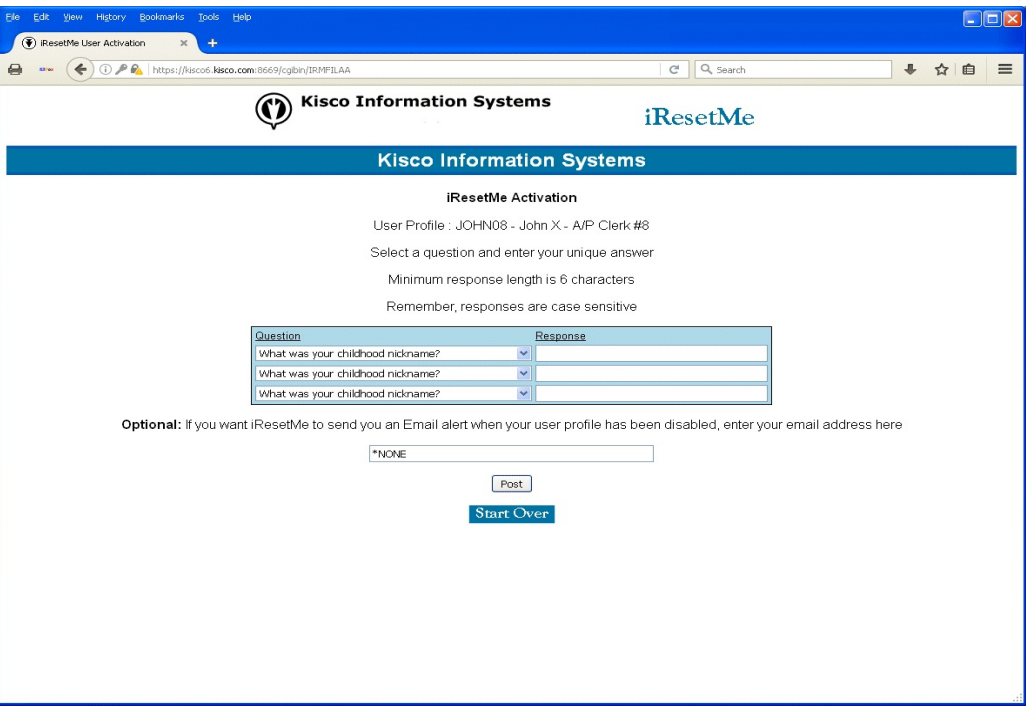

If the end user does not want to use the email notification feature, the additional field for email address can be left as '\*NONE'. To use the email notification feature, however, the user must replace the \*NONE value with a current valid email address.

After posting the question responses with the email address, iResetMe will send an email to the recorded email address asking for email address confirmation. To complete activation of the email notification feature for this user, that email must be opened and the link in the email address must be followed using the same client computer where the browser registration has been completed. This must be completed within an hour of the initial registration.

The email to the end user should look like this:

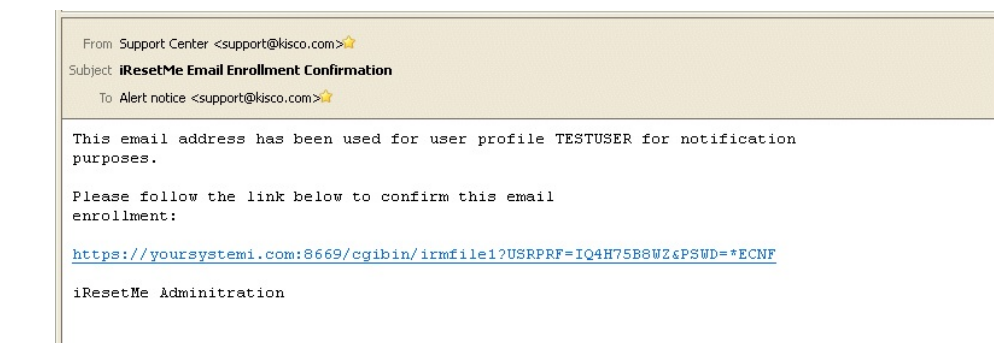

Following the link will confirm the email address registration.

# <span id="page-10-0"></span>Password Reset Process

When a user's user profile has become disabled due to incorrect logon attempts, then the user can reset their own password using the iResetMe Password Reset process from a browser session. Only users who have been enrolled and subsequently activated can use the reset process. To start the process, the user must go to their web browser and type in the following address: https://*yoursystemi.com*:8669/irm.htm

This will display the following page:

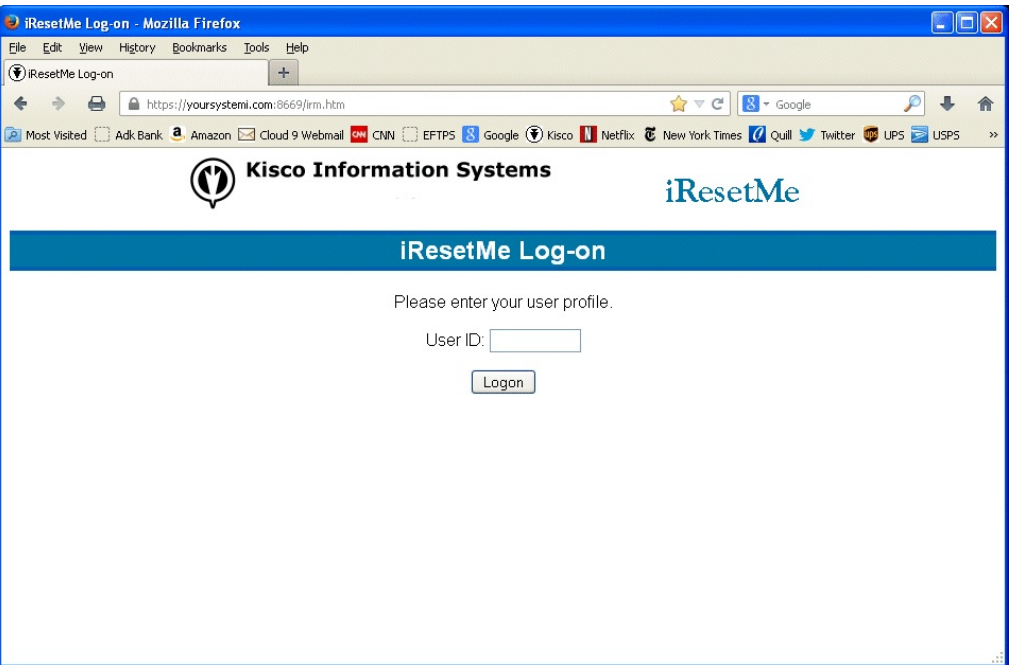

The user must enter their IBM i user profile in the box provided, then click on the Logon button. Since their profile is now disabled, iResetMe will take them to the following challenge/response question page:

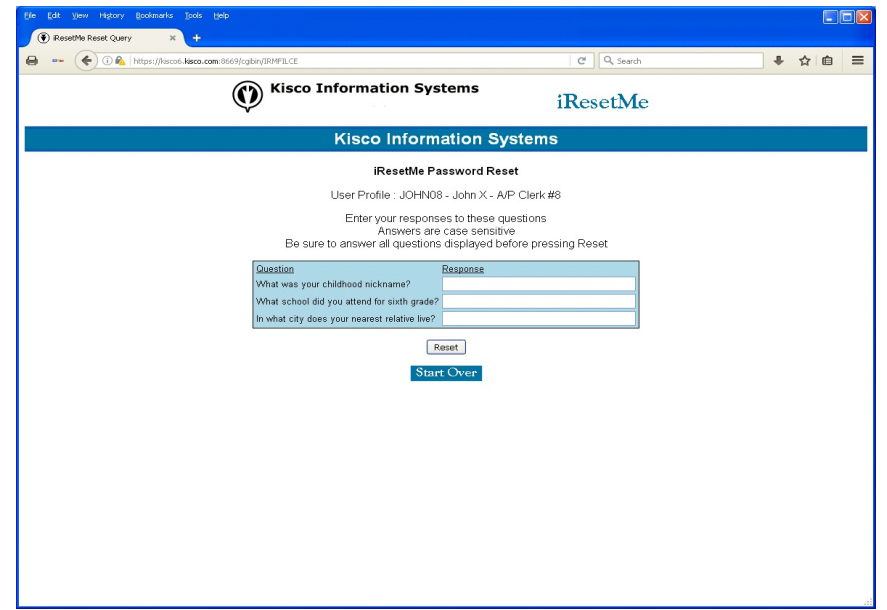

The challenge questions that were answered during the activation process for the user will be shown along with entry boxes where the correct answers must now be entered. Responses are case sensitive if your system is configured to enforce case sensitivity. If not, then the notice on this panel about case sensitivity will not be shown. When typing the responses, the actual characters being entered will not be shown on the display for security reasons. Make sure that all of the questions are answered before pressing the Reset button.

If any of the answers are wrong, an exception panel will be displayed like the following:

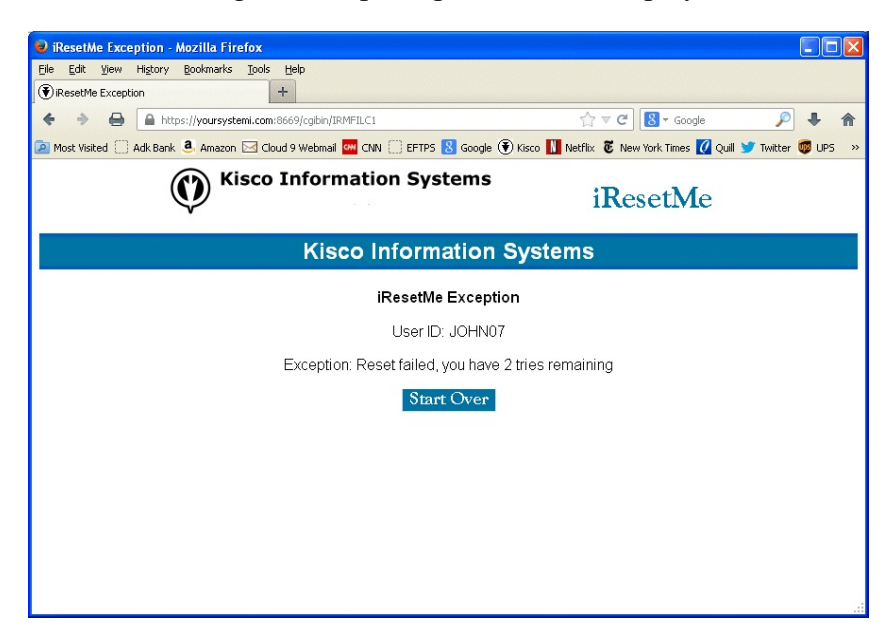

Note that the display will show the number of remaining tries that are available. If the questions are not answered correctly in the given number of tries, then iResetMe will issue a lockout on the user profile and a security officer or help desk technician will have to perform a manual reset for the profile.

If your user profile is just disabled and you don't need a new password, you may see the following next:

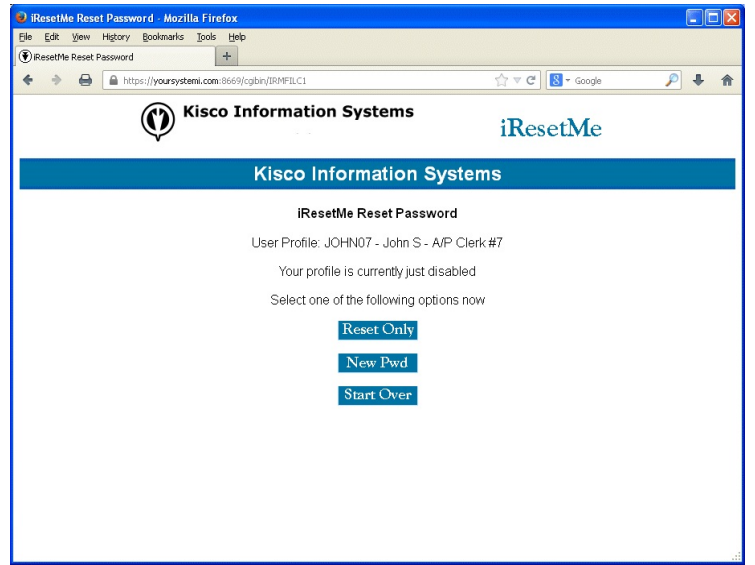

In this case, if you just want to enable your profile without a new password, select the "Reset Only" box. Otherwise, select the "New Pwd" box and the following reset display will appear:

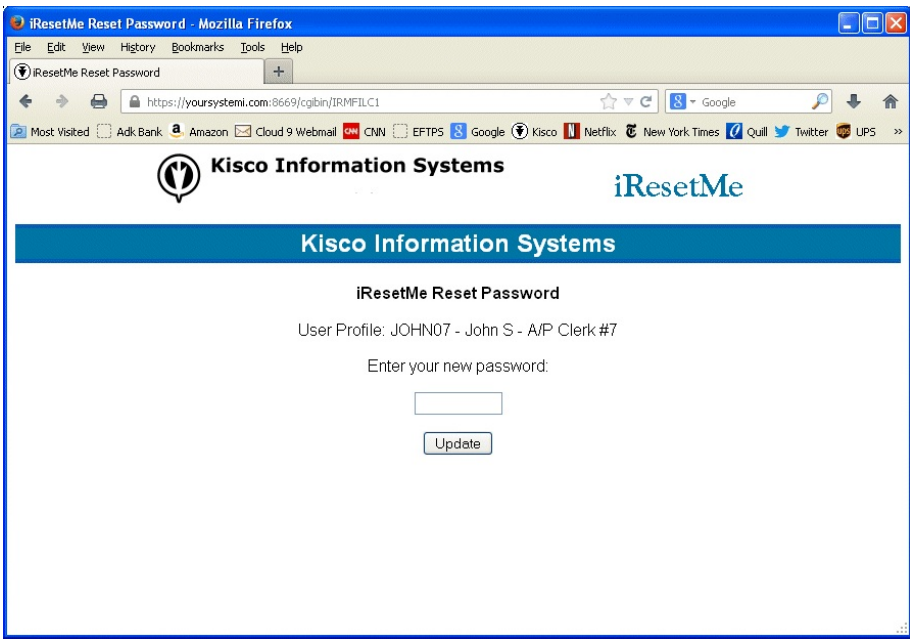

At this point, the new password that the user wants to use must be entered. As the password is typed, the characters will be hidden on the display. Remember that all system password rules that are in effect for your IBM i shop must be adhered to including things like not repeating previous passwords. Check with your IBM i security officer for a list of password rules that are in effect. They can be very different for each installation. Your installation may optionally show the current password rules in effect on this panel.

If your system is configured for password verification (see option #9 on the INSTALL menu), then two password fields will be shown. The new password must be properly keyed into both fields. Before the password reset can be completed, these two fields must be identical.

If a password reset fails, this same display will be repeated but with an exception message shown that describes why the password failed. A new password can then be entered again until the system reacts with a system level lockout of the user profile.

Once the new password has been accepted, a reset confirmation will be displayed and the user profile will be available for use on the system again. If the user profile is configured with an email address, an email message will be sent to the user advising that a password change has been processed. The browser session can then be ended.

# <span id="page-13-0"></span>Forgotten Password Reset

If a user forgets their password, but their profile is still active (enabled), they can still use iResetMe to specify a new password for their profile. This process start with the same page as the previously described password reset process. After keying in their user profile, the following exception information will be displayed:

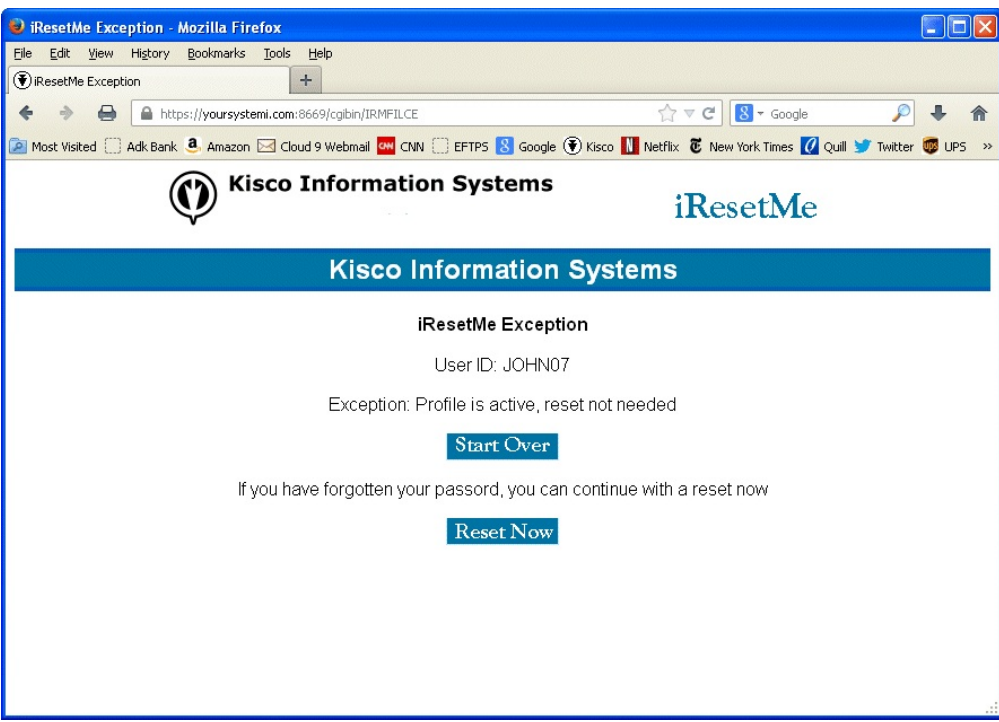

The user will be advised that their profile is still active. If they want to continue to attempt to use the currently active password, they can exit here by selecting the Start Over button. If the user wants to continue with a password reset process, they just need to select the Reset Now button. When the Reset Now button is used, iResetMe will bring up the challenge questions for the user and the reset will proceed as documented.

#### <span id="page-14-0"></span>Automatic Email Notification Feature

iResetMe includes an automatic email notification feature. This feature will set up a monitor function on your system to check for user profiles that become disabled. When a user profile that is registered to iResetMe is disabled, provided that a valid email address for the user has been registered and confirmed, then an automatic email message will be sent to the user advising them that their profile has become disabled and giving them a link to follow to start the reactivation process.

#### <span id="page-14-1"></span>Email Configuration Requirements

Before the email notification feature can be used, there are several configuration requirements that must be met as follows:

- 1. The IRMSET must be run (option #9 on the INSTALL menu) to record a valid support email address and the iResetMe browser address. You must set this before the next step.
- 2. A test email must be sent to confirm that your system is capable of sending email using the feature in iResetMe. This can be done using option #12 on the INSTALL menu. If the email fails to send, check the following page at our website for suggestions:

http://www.kisco.com/emailconfig.htm

Contact Kisco Information Systems for help with configuration of email on your system if none of the suggestions is helpful. Do not proceed with implementation of the email option until this is resolved.

3. For the notification monitor to work, your system must be configured for security event notification through a special message queue named QSYSMSG in the system library named QSYS. Check the QSYS library for this object. It will have an object type of \*MSGQ. If the object does not exist, it must be created. You can use the following command:

CRTMSGQ MSGQ(QSYS/QSYSMSG) TEXT('System Security Messages')

The QSYSMSG message queue will then be recognized by the IBM i OS. Important messages about security issues will then be posted to this message queue. iResetMe will include a monitor function to watch this message queue for information about user profiles that become disabled.

## <span id="page-14-2"></span>Notification Monitor

After the configuration has been set up and verified, all new users registered to iResetMe will be asked for an email address. The email address must be verified before it will be available for use.

iResetMe will then watch for disabled user profiles on the QSYSMSG message queue. There is a task that you must start for this to work. When you start the IRESETME server instance using menu option #7 on the MASTER menu, you will be given two parameter options to also start the monitors as follows:

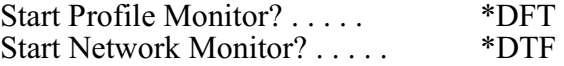

The default value is use the setting from the IRMSET command (option #9 on the INSTALL menu) as shipped, this is set to not start either function, so you will have to change that value. The first option controls notification when a user profile has been disabled. The second option is for network (Network Neighborhood) access that has been disabled.

If you start the IRESETME server instance using a method other than from the MASTER menu, you will have to start and stop the monitor function separately. iResetMe includes two commands that you can use for this purpose.

EALERTMON can be used to start the monitor EALERTEND can be used to end the monitor

#### <span id="page-15-0"></span>Manual User Reset

If a user attempts to do a reset, but fails to properly answer the challenge questions correctly, then iResetMe will disable their access to the software after a variable number of retries. The number of retries is set in the IRMSET command (option #9 on the INSTALL menu) in the RSTFAIL parameter ("# Reset Failures to lockout"). A manual reset will need to be completed before that user can continue to use iResetMe for password resets from their browser.

To do a manual reset, go to the MASTER menu and run option #1. Locate the user profile in the list. The user status on the initial display panel will appear in red showing the status of "Failed". Place a 2 next to the user profile and press ENTER. When the detail screen is displayed, press the F9 function key to reset the user profile.

At this point, the user status will revert to being inactive. You will have to manually reset their user profile in the IBM i/OS to enable it and provide a current valid password. At that point, the user can use iResetMe to enroll again and provide new challenge responses.

## <span id="page-15-1"></span>Expired Password Notification

iResetMe includes an optional process that can be used to identify user profiles where the password has recently expired. If the user profile is enrolled in iResetMe and has a confirmed email address on file, an email message will be sent to the end user automatically advising them that their password is expired and offering them a link to iResetMe to update their password.

To support this option, a command is included in iResetMe. The command is CHKEXPPRF (Check For Expired Profiles) and is in the application library named IRMLIB. The command has a single parameter, DAYS. When run, registered user profiles will be checked to see if their password has expired in the past *n* days using DAYS parameter. If a profile qualifies, an email notification will be sent to them advising them that a password update is needed. The email will include a link to iResetMe on your system to start the process.

If you plan on using this function, we recommend that you add this command to run on a regularly scheduled basis. If you need help setting this up in the system job scheduler, contact Kisco Information Systems support staff for assistance.

# <span id="page-16-0"></span>iResetMe Administration

Administration for iResetMe currently takes place using an IBM i terminal session. The options for administration functions are available from a menu named MASTER in the application library named IRMLIB. To access this menu, type the following on the command line:

# GO IRMLIB/MASTER

The main iResetMe administrative menu appears as follows:

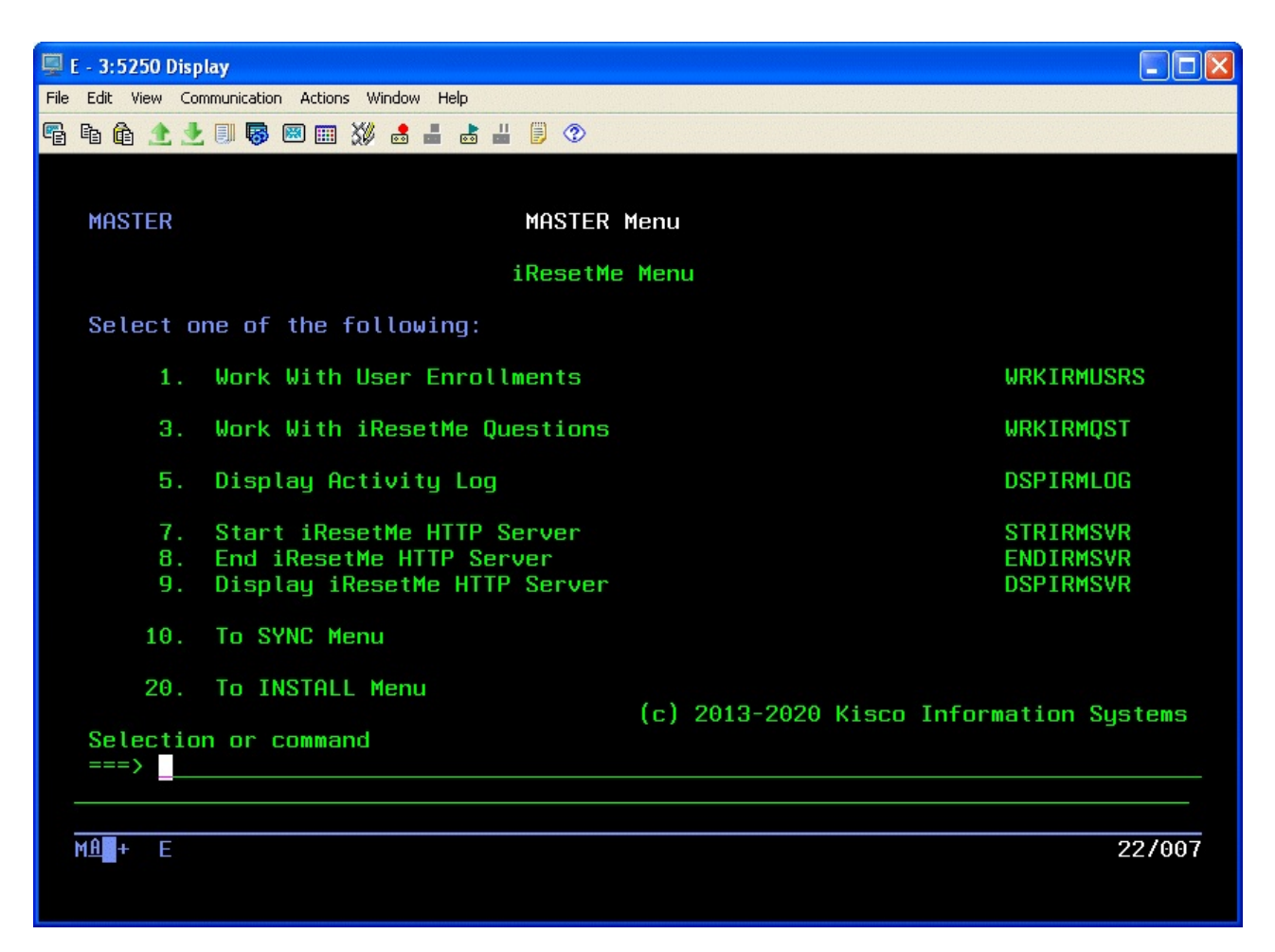

This menu includes the following options:

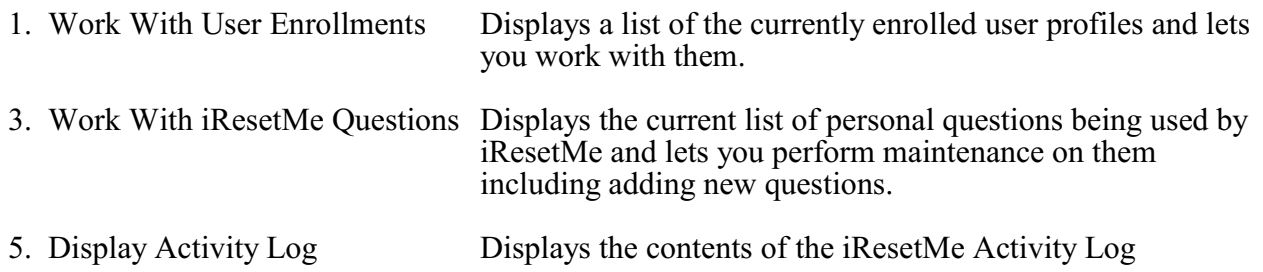

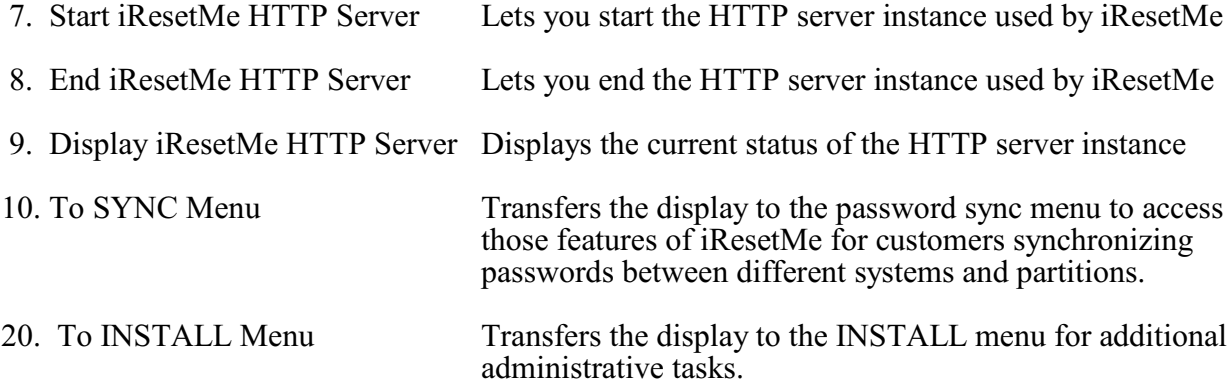

Each of these menu options is covered in the following pages in more detail.

# <span id="page-18-0"></span>Work With User Enrollments

To use this interactive function from your terminal session, select menu option #1 or run the WRKIRMUSRS command from the IRMLIB application library. The following display will appear:

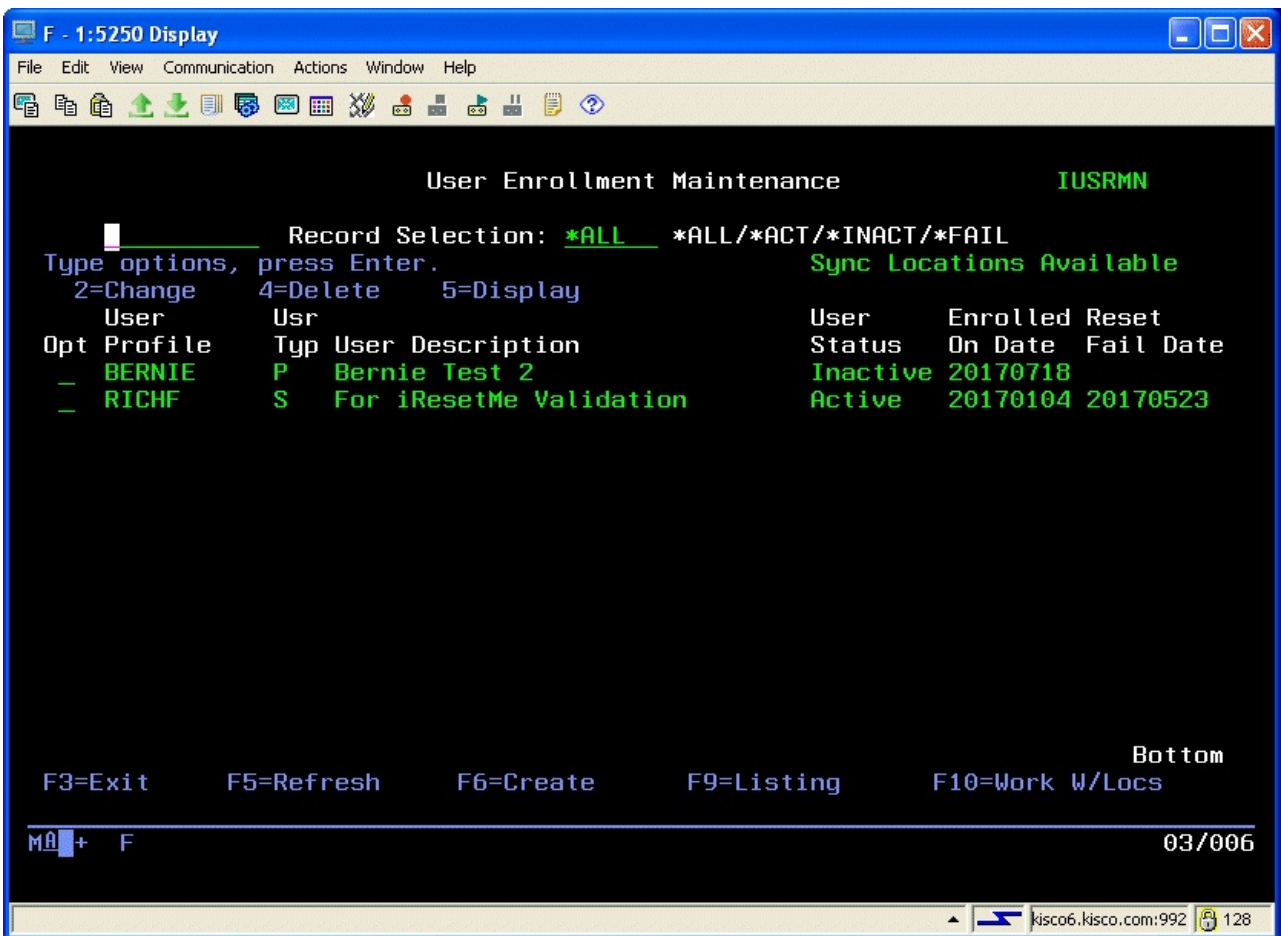

All currently enrolled user profile will be displayed. If no users have been enrolled yet, the list will be empty.

The following options are available for you to use against any user profiles that are displayed:

- 2 Change You can work with the description of a user profile. You can also use this when performing a manual reset for a user profile that has failed during a password reset process.
- 4 Delete the enrollment for the user profile will be deleted, including any question responses that are already stored for the user.
- 5 Display shows you the current information about the user profile's enrollment.

Using the Record Selection filter field at the top of the screen, you can limit the display to only show active accounts, inactive accounts (registered but not yet activated by the user) or failed accounts (activated by the user, but subsequently failed during an iResetMe reset operation).

The following functions keys are also available from this display:

- F6 Create starts the process to enroll a specific user profile for iResetMe
- F9 Listing creates a listing of the current user enrollments

When running a listing, you will be prompted for a filter for the records that you want to show on the listing. You can also generate a listing by using the IRMLSTUSRS command in library IRMLIB.

F10 Gives you access to work on defined network locations where you want to synchronize passwords on user profile. See the documentation on Synchronizing Passwords for more details.

When you select the F6 function key to enroll a new user, the following screen is displayed:

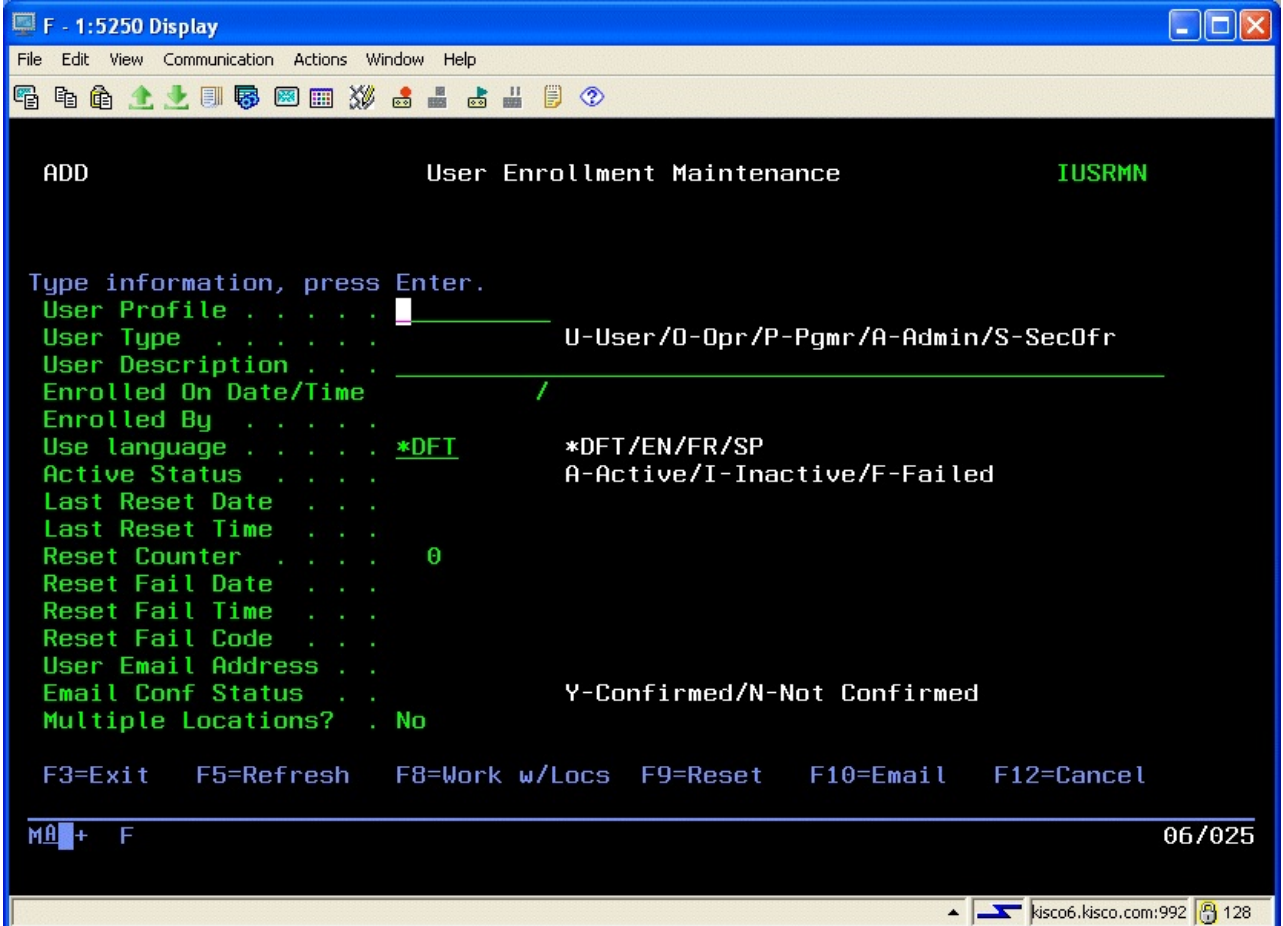

When enrolling a new user profile, just type the user profile in the field provided and press the ENTER key. The other fields on the screen will be filled out for you. If you want to change the user description, you can do so once the default value has been set.

When enrolled, the end user language code will be set to \*DFT. This will cause the browser sessions and email content to the end user to be expressed in the globally set default language (see option #9 on the INSTALL menu). You can choose to have the end user use a different language by selecting one of the displayed alternate values.

When you enroll a user for the first time, their status will be set to "I" for Inactive status. This will only change to "A" for Active when the user completes their activation process.

You will note that the user's email address and email confirmation status shows on this display. It is recommended that you allow the end user to set their own email address and confirmation through the normal enrollment process. You may, however, want to do direct maintenance on these fields. This can be done by using the F10 function key which will allow you to update these two values.

If there are multiple locations defined in iResetMe for password synchronization purposes, the field at the bottom of this display will show "Yes". If this is the case, you can use the F8 function key to access the synchronization locations for this user profile. From there you can add and/or remove locations for password synchronization purposes. See the documentation on Synchronizing Passwords for more details.

# <span id="page-21-0"></span>Work With iResetMe Questions

To work with the list of personal questions used by iResetMe, you can select option #3 from the MASTER menu or use the WRKIRMQST command from the application library named IRMLIB. When you start this function, you will be prompted for a language code and then the following display will appear:

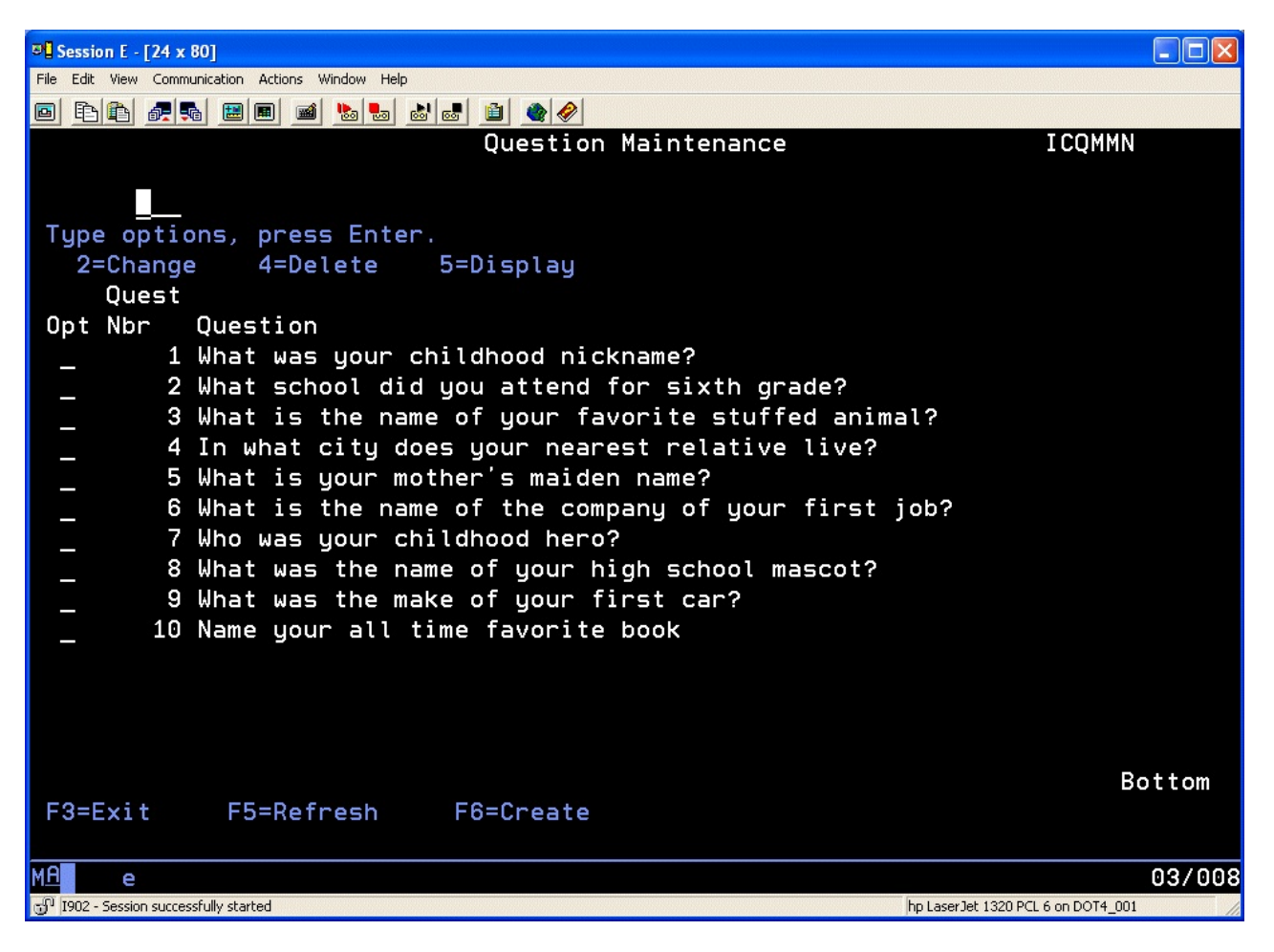

The above shows that 10 questions that a shipped with iResetMe. Using this display, you can change questions, add new questions and even delete questions.

**WARNING!** - we specifically do not recommend changing questions or deleting questions after users have been enrolled and activated. If a user has used one of the questions already, deleting the question or changing it would invalidate their answer and prevent them from use iResetMe correctly to do a password reset.

When adding new questions, we recommend that you keep the question numbers sequential. So, the first additional question you add should be question #11 and so on.

To add a new question, use the F6 function key.

# <span id="page-22-0"></span>Display Activity Log

To display the iResetMe Activity Log, use option #5 from the MASTER menu or you can use the DSPIRMLOG command from the application library named IRMLIB. When you start this function, the following will be displayed:

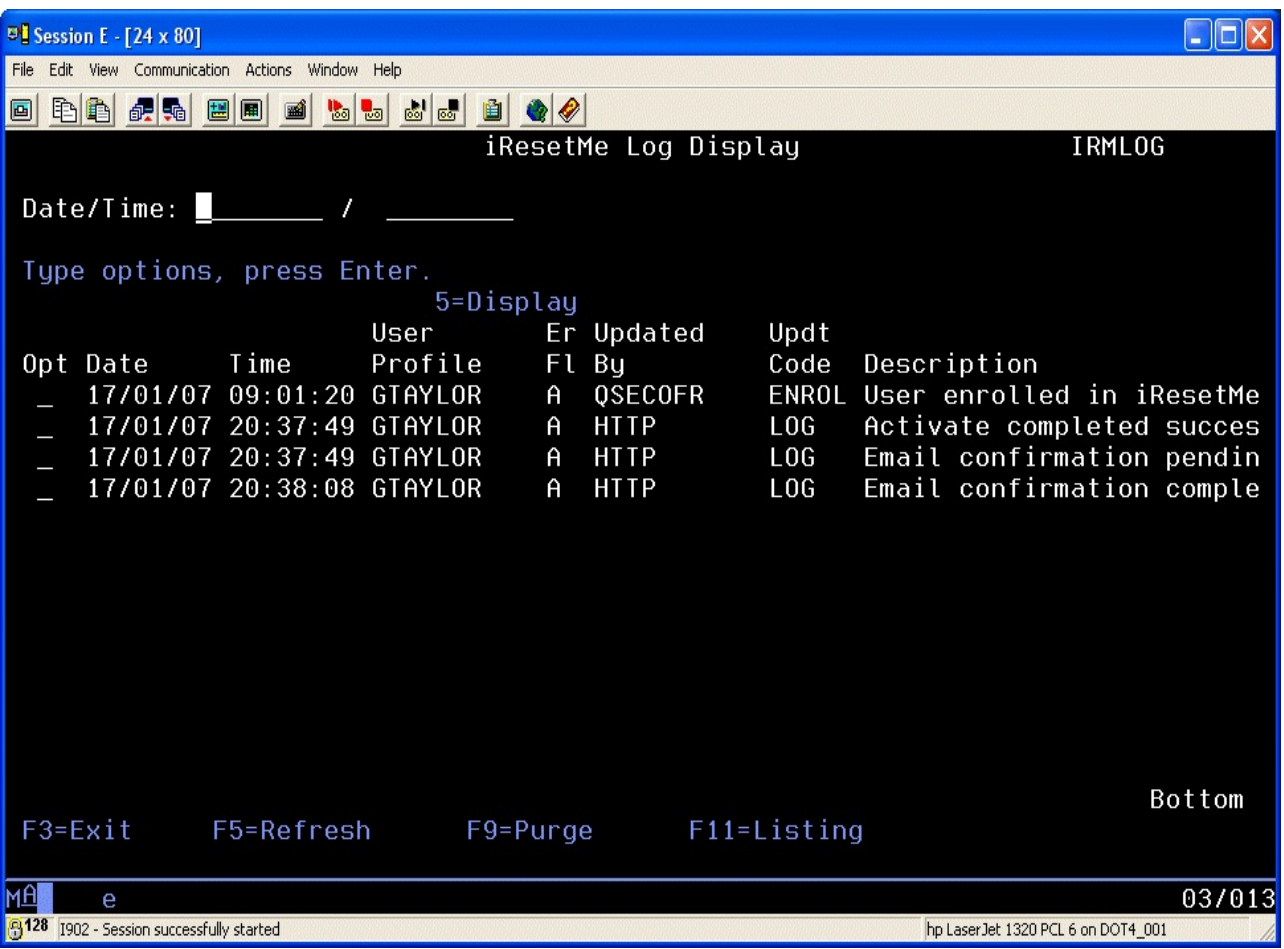

The display will default to showing information for the current date. You can use the roll keys to scroll back or you can use the fields at the top of the screen to enter a specific date. Keep in mind that the date is always displayed in "YY/MM/DD" format complete with the "/' slash characters.

From this display, you can place a "5" next to any log entry to view additional details. Included in the detailed information is the IP address of the browser session for all updates done using a browser.

The following options are also available:

- F9 Purge you can purge the log file of activity prior to a given date.
- F11 Listing you can generate a listing of the current contents of the log which will include the IP address where available.

# <span id="page-23-0"></span>Controlling HTTP Server

Options 7, 8 and 9 on the MASTER menu let you control the iResetMe HTTP Apache server instance running on your system.

Option #7 will start the server instance. When starting the server instance, you can also start the optional monitor function(s) for disabled user passwords. Please see the section of the manual on automatic email notification for more details.

Option #8 will end the server instance. If you activated the option monitor function(s) for disabled user password when starting the server instance, you must also specify when ending the server instance to end the monitor.

Option #9 will display the status of the server instance.

#### <span id="page-23-1"></span>iResetMe Security Option

iResetMe includes an optional security feature for administration of the enrolled user profiles. As shipped from Kisco, any user profile with security officer level clearance can be used to maintain the enrolled user profiles in iResetMe. You can, however, optionally activate an additional control to limit the user profiles that can enroll users or remove users from iResetMe.

To activate this option, you must first decide which user profiles are going to be used to maintain the enrolled user profiles. Once you have these users determined, you must then add them to the Authorization List named IRESETME.

To work with the Authorization List, run the following command while signed on as a security officer:

## EDTAUTL AUTL(IRESETME)

When you start your maintenance process, you will notice that \*PUBLIC is set to \*EXCLUDE, user profiles QSECOFR, IRESETME, QTMHHTP1 and QTMHHTTP have \*ALL access. **ALL OF THESE MUST BE LEFT IN PLACE AS SHOWN HERE**. Failure to keep these set this way may affect how iResetMe operates on your system.

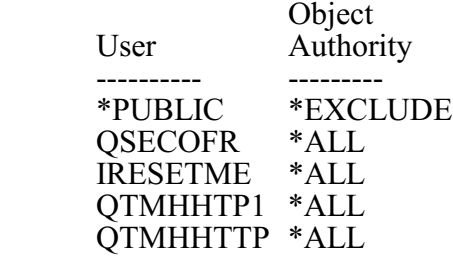

To authorize a specific user profile for administrative tasks in iResetMe, use the F6 function key and enter the user profiles in the "User" column on the left. Each user profile entered must be set for "Object Authority" of \*ALL. When your entries are complete, use the F3 key to exit from the edit process.

After you have updated the Authorization List, you can then activate the feature in iResetMe. The feature can only be activated from a user profile that is enrolled in the Authorization List. Go to the INSTALL menu in library IRMLIB and run option #9 (IRMSET). The optional security control feature will be activated when you set the "Limit Admin Access?" (LMTADMIN) setting to \*YES.

With this feature active, you must be signed on with a registered user profile to run option #1 on the MASTER menu and to run option #8 on the INSTALL menu. You must also be registered to turn the feature on or off in the IRMSET command.

#### <span id="page-24-0"></span>iResetMe Security Considerations

iResetMe includes an feature to improve security and close a potential loophole.

When a user profile is deactivated because the user has left your organization, iResetMe will not respect that change by no longer allowing profile resets from the user profile that has been deactivated. To make sure that this deactivation is recognized by iResetMe, change the user profile password to \*NONE when you disable the profile. When iResetMe sees the password set to \*NONE, then the reset process will not be allowed.

Of course, you can always restrict the reset process by removing the user from the iResetMe list of registered profiles, but changing the user's password to \*NONE will enforce this immediately.

iResetMe also will honor the Profile Activation List if your installation is using this option. The IBM i OS allows you to specify that specific user profiles can only be available within a given time range. If your installation uses this feature, iResetMe will check the activation schedule. If a profile reset is attempted during a time when profile changes are locked out by the IBM i OS, iResetMe will also honor that lockout.

We also recommend that you activate the encryption option for the challenge question responses that are stored in iResetMe. This is controlled with the "Encrypt Stored Responses?" (ENCROPT) parameter of the IRMSET command (option #9 on the INSTALL menu). As shipped, this is set to \*NO. When you change it to \*YES, all existing responses will be encrypted in iResetMe.

# <span id="page-25-0"></span>Synchronizing Passwords

iResetMe, starting with Release 4, has the ability to run in a single system, but when passwords are changed for a given user profile, update those passwords on other IBM i systems. These can be either other partitions on this same system or on remote systems. By synchronizing passwords across multiple systems, you can choose to only run the iResetMe HTTP server on a single partition and have it maintain passwords across multiple systems.

The following are pre-requisites for using this feature:

- 1. iResetMe must be installed and properly licensed in all partitions where passwords will be synchronized.
- 2. A special user profile named IRMSYNC must exist on each partition where passwords will be synchronized. The following command must be used to create the profile:

CRTUSRPRF USRPRF(IRMSYNC) PASSWORD(\*NONE) USRCLS(\*SECOFR) INLMNU(\*SIGNOFF) TEXT('iResetMe Sync Profile')

- 3. The **exact** same password for the profile IRMSYNC must be assigned in every partition when the profile is created, including the host partition. This password must be assigned using the IRMSYN command in IRMLIB library. The command will update the password for the profile from \*NONE and will store it encrypted so that iResetMe can use it as needed. You can access this password update command using option #8 on the new SYNC menu.
- 4. Each partition, including the host partition, must have the DDM (Distributed Data Management) TCP/IP server function up and active. The CHGDDMTCPA command can be used to make sure that this server is always active by prompting the command and changing the "Autostart server" setting to \*YES. You can also start this server manually using the following command:

## STRTCPSVR SERVER(\*DDM)

5. Each partition, including the host partition, must have the REXEC (Remote Execution) TCP/IP server function up and active. The CHGRXCA command can be used to make sure that this server is always active by prompting the command and changing the "Autostart server" setting to \*YES. You can also start this server manually using the following command:

## STRTCPSVR SERVER(\*REXEC)

- 6. If you are using exit point security software (such as SafeNet/i from Kisco Information Systems), it must allow DDM and REXEC functions for the IRMSYNC user profile. Depending on how your exit point security software is configured, additional permissions may be needed.
- 7. The HTTPS parameter in the IRMSET command (option #9 on the INSTALL menu) must be specified correctly for your system. Prior to adding this feature, this parameter was only required when you choose to use the email notification features.

Once you have met all of the requirements, you are ready to configure iResetMe for automatic password synchronization.

A new menu has been added to iResetMe to provide access to password synchronization processes as follows:

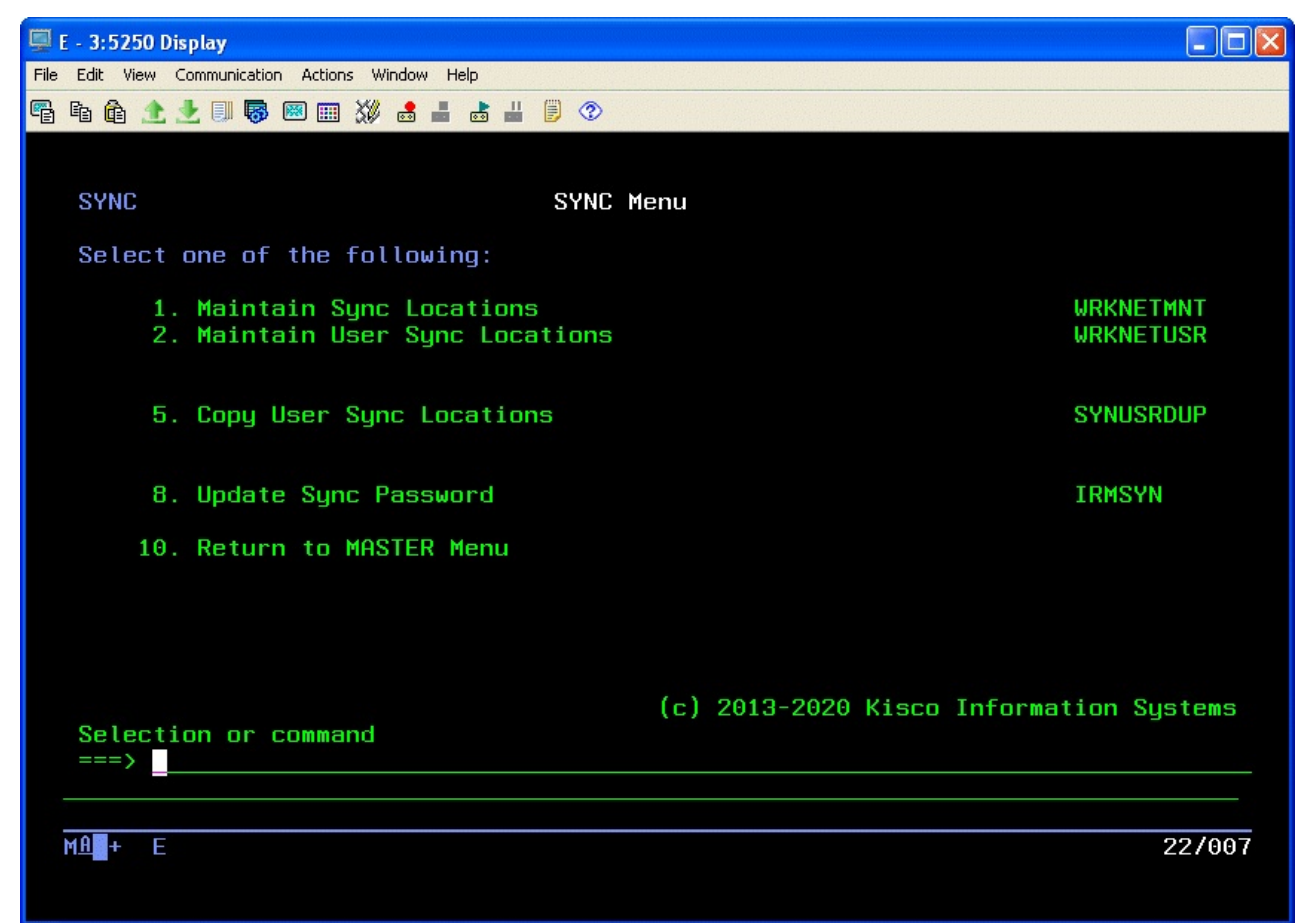

These functions are as follows and are described more fully in following documentation

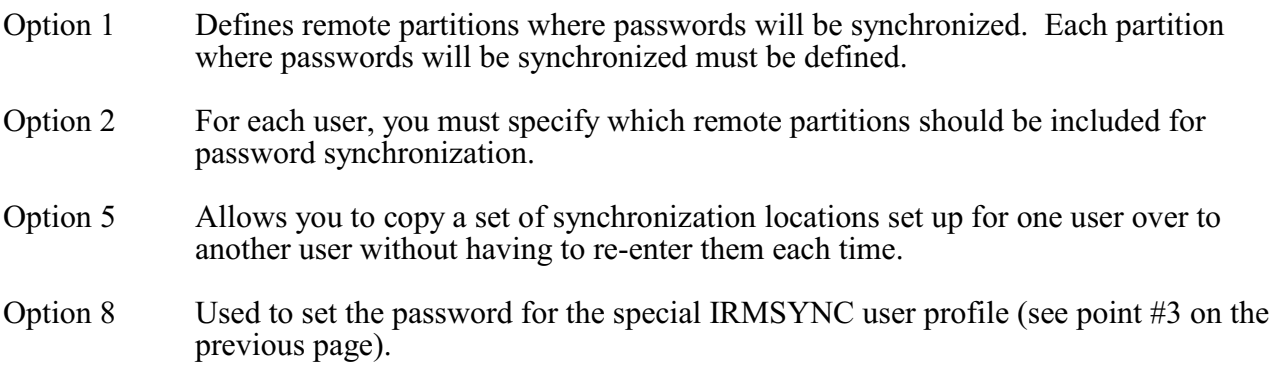

Partitions where password synchronization is going to take place must be defined to the system with a short, 8 character, name assigned. This is done using option #1 on the MASTER menu, then pressing F10 to work with locations or by using option #1 from the SYNC menu above.

By running option #1 on the SYNC menu or using the F10 function from option #1 on the MASTER menu, the following will be displayed:

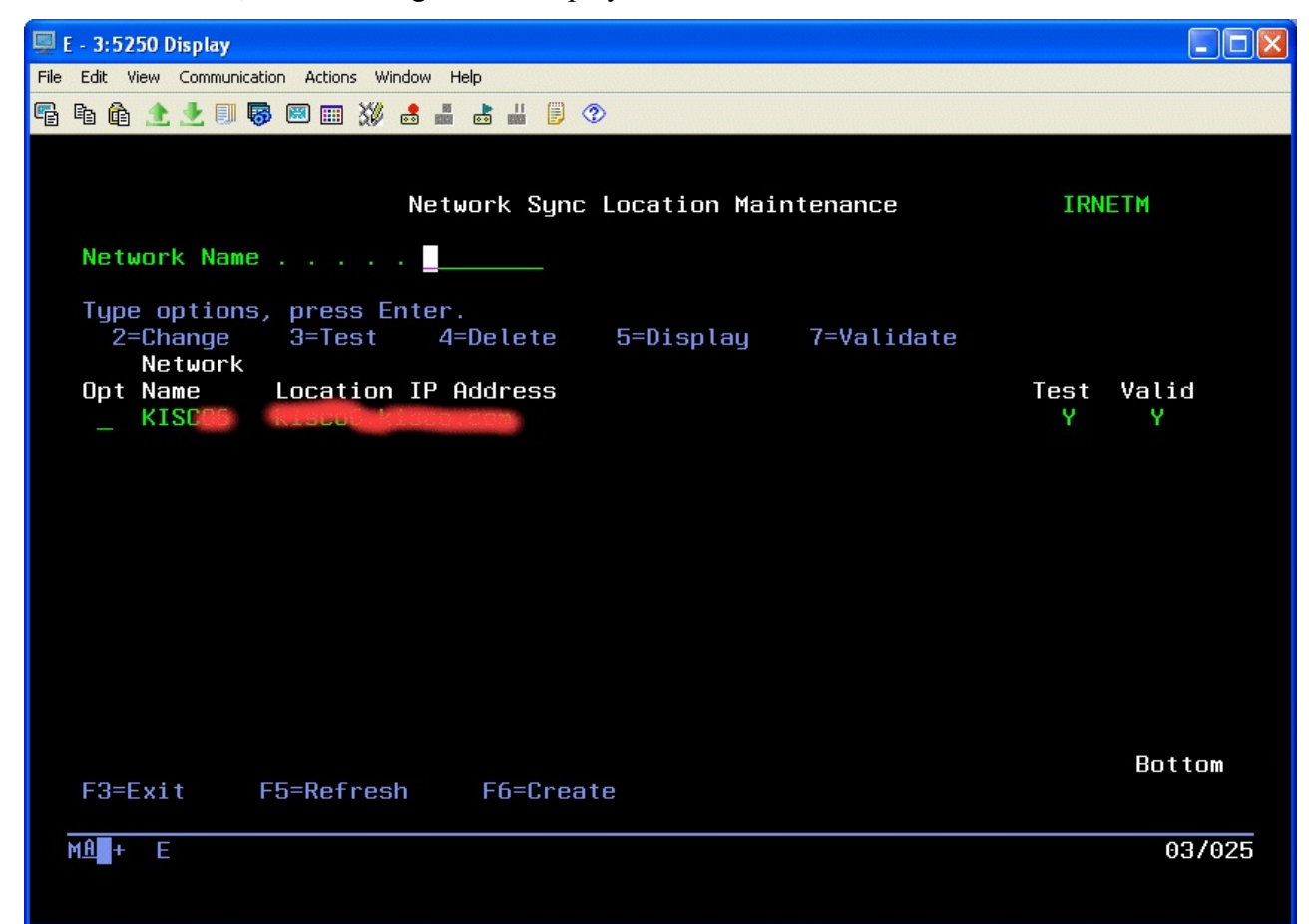

Each location that is already defined will be displayed.

To create a new location, continue on the next page.

To create a new location, use the F6 function key. The following will be shown:

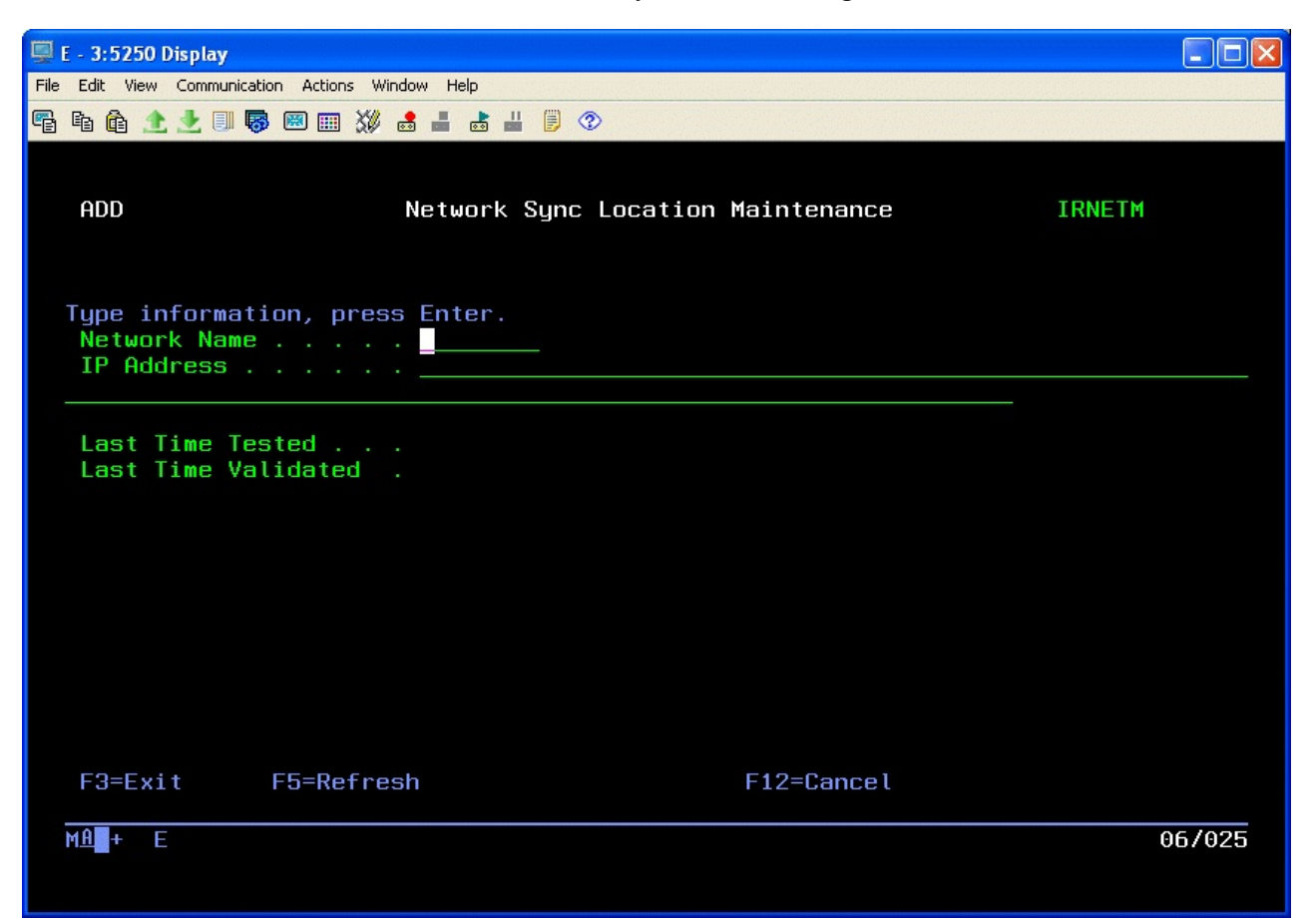

The Network Name should be a unique 8 character name that identifies the remote partition where passwords are going to be synchronized. Kisco recommends that standardizing on the System Name used in the IBM i Network Attributes (DSPNETA) is be a good idea.

The IP Address must be a good address for the remote partition. You can specify either a numeric representation or a DNS name. Once the name and address have been entered, press ENTER to record the update.

From the previous screen, there are now two operations that **must be completed** before you can use this new location for password synchronization processing. Find the location just added on the list shown and place a 3 next to it. Press ENTER and a test will be conducted to make sure that your network recognizes the IP address associated with the Network Name. If the test is successful, the "Test" field will be changed to Y and a confirmation message will be displayed. If the test fails, this indicates that there is a problem with the IP address.

Once the Test has completed successfully, a remote process validation must be run. Find the location to be validated in the list of locations and place a 7 next to it. Press ENTER and the validation process will be run. This will confirm that the IBM i configuration will support the remote processing and that the iResetMe software needed at the remote location is working correctly. The validation process may take a few seconds. If it is successful, the "Valid" field will be changed to Y and a confirmation message will be displayed. If the test fails, this indicates that one or more of the requirements listed above was not completed successfully.

Once one or more locations have been defined, tested and validated, then you can start to specify user profiles to be included with password synchronization processing. When you use option  $\sharp\check{2}$ from the SYNC menu, you will be asked for a user profile. You can also access this function from option #1 on the MASTER menu by finding the user profile in question, placing a 5 next to it and using the F8 function key once the details for the user registration have been displayed. The following will be displayed:

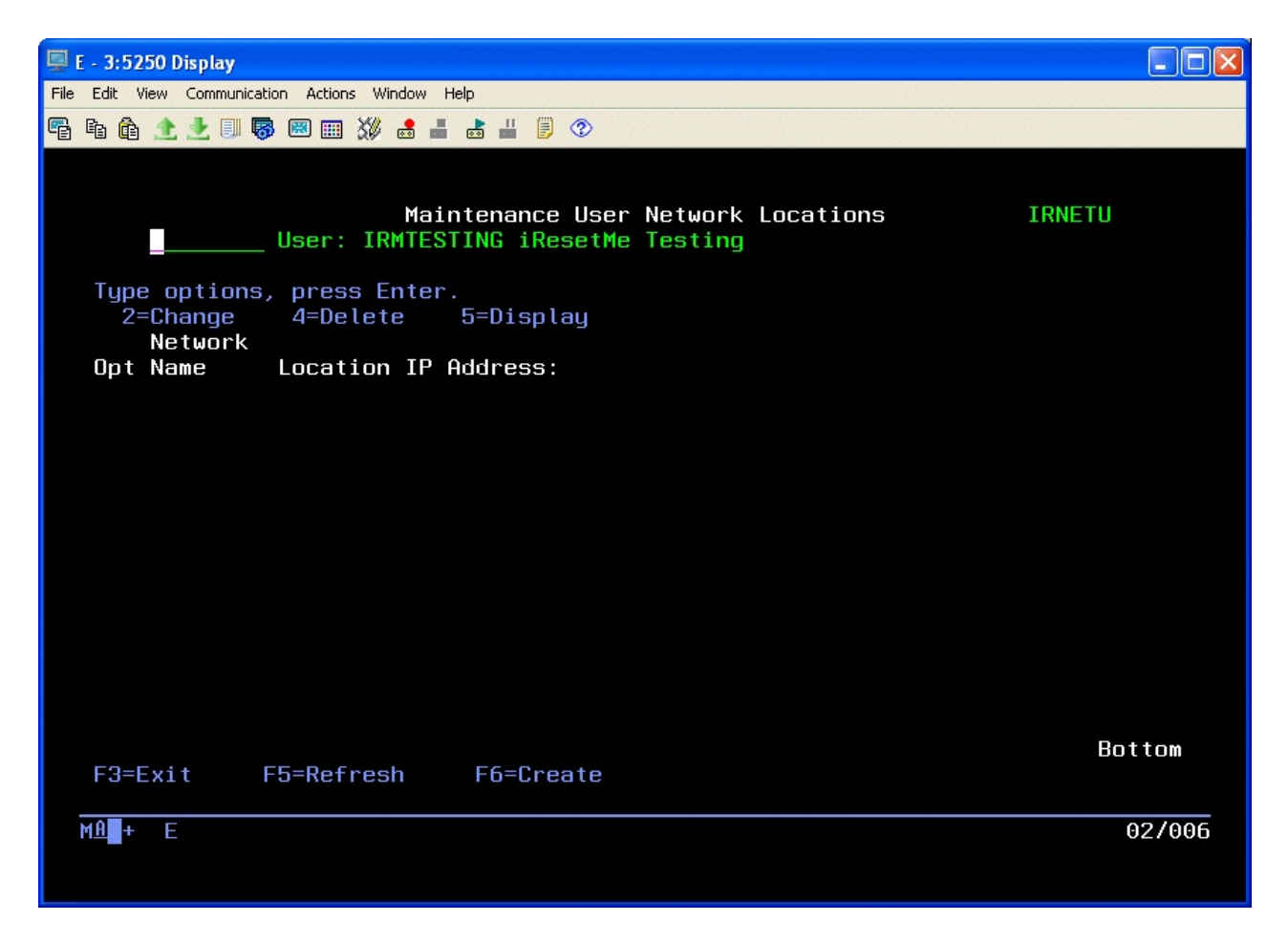

To add a location for password synchronization processing for the user, use the F6 function key.

To add location for this user, continue on the next page.

Use the F6 function key to add a new location for this user profile:

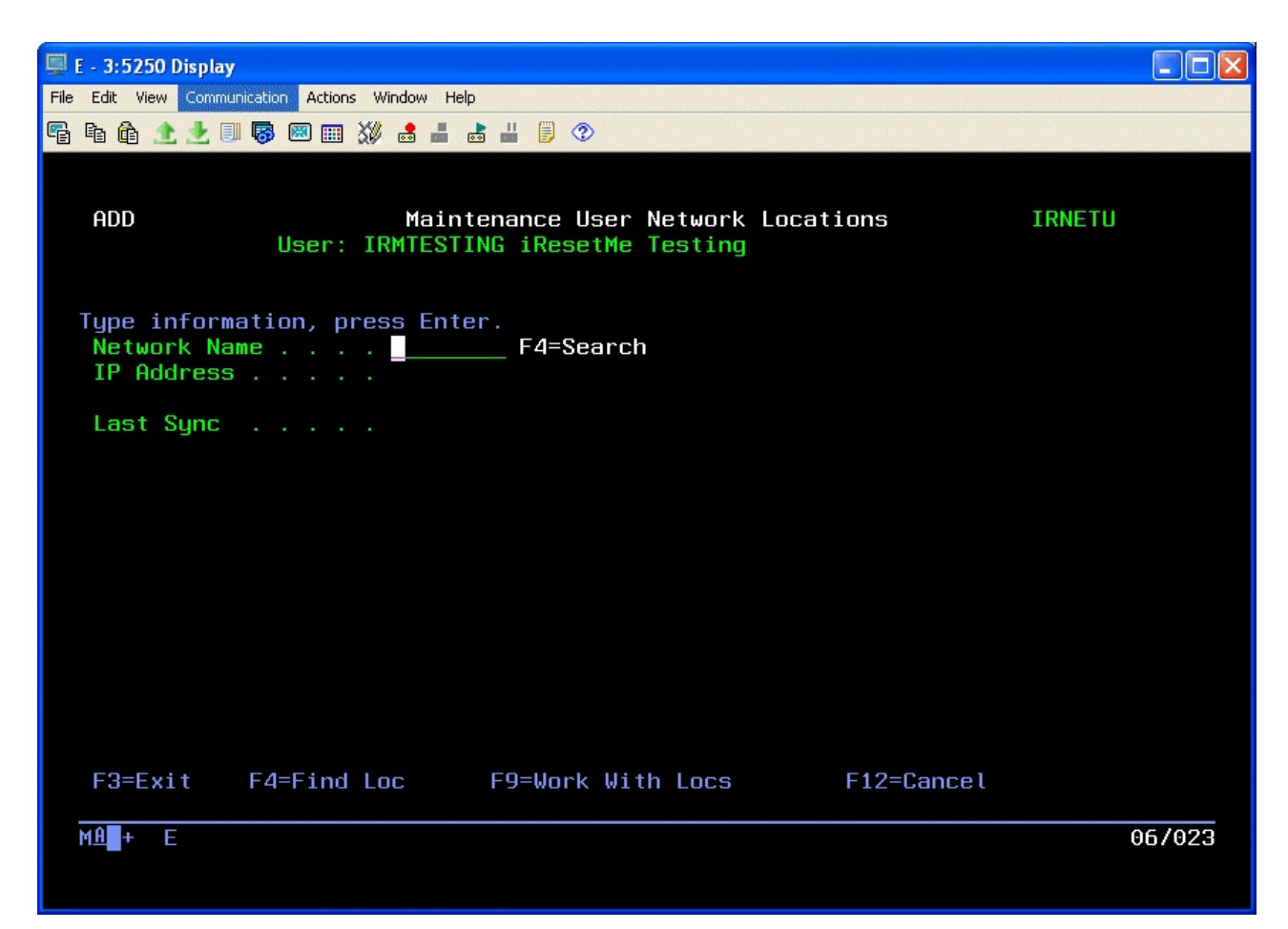

To include a location for password synchronization, enter the Network Name. If there are several to choose from, you can use the F4 search key to display a list of names to choose from. You can also use the F9 function key to add a new location, but make sure that you test and validate it before you assign it to a user profile.

Once your locations have been defined and a user profile has been assigned to a specific location, then whenever iResetMe is used on the host system to update a password, that password will be automatically synchronized on the specified remote locations.

# <span id="page-31-0"></span>Installation and Configuration

Before any iResetMe functions will work, the initial install procedure must be run. iResetMe can be installed from media received with a shipment from Kisco Information Systems or from a download file obtained from the Kisco website. If you received a direct shipment from Kisco, use the *Installation from Media* instructions. If you downloaded a file from the Internet, use the *Installation from Internet* instructions.

The installation process for iResetMe requires several distinct steps as follows:

- 1. Installation of the software<br>2. Creation of the IRESETME
- 2. Creation of the IRESETME HTTP Server Instance<br>3. Activation of the HTTP server instance
- 3. Activation of the HTTP server instance

During software installation, a new user profile named IRESETME will be created on your system with Security Officer (\*SECOFR) status. This profile will be created with no password and in a disabled state to avoid security exposure issues. This profile will own the software objects used by iResetMe. In addition, an Authorization List named IRESETME will be created and configured.

## <span id="page-31-1"></span>Software Installation from Media

You can install iResetMe by following these easy instructions:

- 1. Sign on using the QSECOFR user profile or any profile with \*SECOFR user class.
- 2. Check the following system values. They should be set as indicated here. If they are not, note the current settings then change them to these settings:

QALWOBJRST - \*ALL QVFYOBJRST - value 3 or lower QFRCCVNRST - value 0

Note: If you have to change any of these system values, make note of the original setting and make sure that you set them back to the original setting immediately following this installation process.

3. Place the installation CD in your system's CD reader and key the following command:

# **LODRUN DEV(xxxx)**

where xxxx is the name of your CD drive (normally "OPT01").

- 4. During installation, iResetMe does the following:
	- Checks to see if this is a new install or an update install.<br>• For update installs, the old iResetMe program library is s
	- ! For update installs, the old iResetMe program library is saved in library IRMLIBOLD and history information is transferred to the newly installed library.
	- ! For new installs, the software is initialized for the free 30 days trial period.
	- ! A new user profile named IRESETME is created with security officer class (see note above)
	- ! A new Authorization List named IRESETME is created
	- ! Additional documentation is printed which covers topics that have been added or changed since this user documentation manual was last printed.
- 5. When the command finishes, the iResetMe Master Menu will be displayed.
- 6. If you changed any system values at step #2, reset them back to their original values now.

The additional documentation printed during the installation covers features and functions that have been added or changed since your copy of the manual was printed. Before using iResetMe, please review this manual and the additional documentation in detail.

# <span id="page-32-0"></span>Software Installation from Website Download

We recommend that you use the install instructions from the iResetMe Download web page.

<http://www.kisco.com/irm/irmdload.html>

After you download the install file from the website, print the Download page and use it for reference while completing the installation.

# <span id="page-32-1"></span>Creation of the IRESETME HTTP Server Instance

The next step in the installation process is for you to configure the Apache HTTP server instance that will be used by iResetMe on your IBM i system.

For the browser interface for iResetMe to work, you will have to configure and activate a server instance for the Apache HTTP server on your IBM i.

The following checklist will have to be done to complete the configuration. The details will follow for each step.

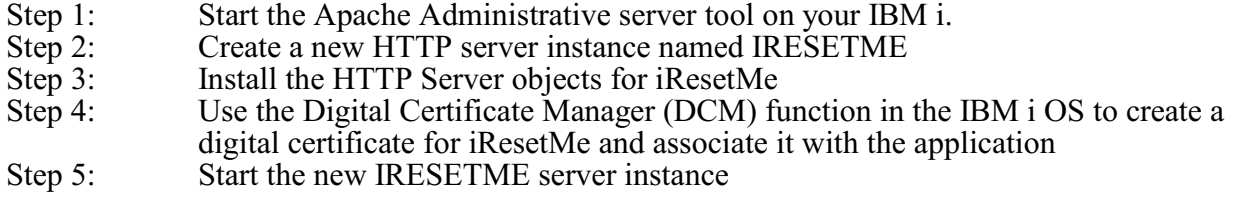

# Step 1: Start the Apache Administrative server tool on your IBM i.

To configure an Apache server instance, you must first start the Administration server instance for Apache. You can do this from a command line on your IBM i with the following command:

# STRTCPSVR SERVER(\*HTTP) HTTPSVR(\*ADMIN)

The server may take a while to initialize, so wait a few minutes before starting up the configuration wizard in your browser. When you are ready, point your browser to the following web address:

## http://yoursystemi.com:2001/

The system will prompt you for a user profile and password. Once that has been supplied, a page of iSeries Tasks will be displayed. Newer versions of the IBM i OS will display a "Welcome to the IBM Navigator for i" panel. Look for the link to the "IBM i Tasks Page" and follow it. Select the

"IBM Web Administration for iSeries" option. This will take you to the Web Administration wizard that comes with your OS.

#### Step 2: Create a new HTTP server instance named IRESETME

After you sign on and get to the Web Administration page, navigate to the "Manage" tab and then the "HTTP Servers" tab below that. Under the "Common Tasks and Wizards", select "Create HTTP Server". For server name, you MUST specify the value "IRESETME". The server description of "Kisco iResetMe Server" can also be used. Click on Next for all of the following displays taking all of the default options presented until you reach the "Create HTTP Server" panel with a "Finish" button at the bottom. Press the Finish button to complete creating the new server instance.

## Step 3: Install the HTTP Server objects for iResetMe

On a terminal session where you are signed on as a security officer, go to the INSTALL menu in library IRMLIB by entering the following command:

## GO IRMLIB/INSTALL

Run option #6 (Install HTTP Server Instance Objects) from this menu. This will install the HTTP server objects needed by iResetMe.

## Step 4: Use the Digital Certificate Manager (DCM) function in the IBM i OS to create a digital certificate for iResetMe and associate it with the application

Before you can use the iResetMe server instance, a digital certificate needs to be created and assigned to the application on your system. This will require that you use the Digital Certificate Manager function on your system with the following process:

- 4.1. Connect to the Digital Certificate Manager application on your browser.
- 4.2 Create a new application in the \*SYSTEM certificate store
- 4.3. Create a new digital certificate in the \*SYSTEM certificate store.
- 4.4. Validate the newly created certificate.

Following are detailed instructions on how to perform each of these sub-steps:

Step 4.1 - Connect to the Digital Certificate Manager application on your browser.

In your browser, re-enter the base address for the i5/OS Tasks:

http://*yoursystemi.com*:2001

Substitute the address of your IBM i for the *yoursystemi.com* above. You can use either a registered name or a numeric IP address format.

On newer versions of IBM's i OS, you may have to use the following URL to get started:

https://*yoursystemi.com*:2005/ibm/console/logon.jsp

If you use this option, after signing on, you will have to select the link for the "IBM i Tasks Page' which is part of the "Welcome" section of the page displayed. Another signon will be requested at this point.

This will bring you to the main menu. Select the link for the "Digital Certificate Manager".

**Note:** The following process will self-issue a digital certificate for use with the secure HTTPS server instance for iResetMe. When used from your browser, this will give you a warning because your server is not a registered certificate issuer.

Please reference the following page at our support website for information on how to avoid the security warning. It will be kept current with the latest information about this issue:

<http://www.kisco.com/irm/support/irmcert.htm>

Step 4.2 - Create a new application in the \*SYSTEM certificate store

Select the button in the top left corner of your browser that reads "Select a Certificate Store". On the next panel, select the \*SYSTEM store and press the "Continue" button. (If the \*SYSTEM store does not exist, you will need to first create it using the "Create New Certificate Store" link.) Your system will prompt you for the password for the \*SYSTEM certificate store. If you don't know the password, you can use the reset function to assign a new password. When you are finished, the \*SYSTEM certificate store will be open and available.

In the left panel, open the list of options for "Manage Applications". Take the option to "Add application". Select the Server option and then specify the Application ID of IRESETME (all caps). You should be able to take all of the default settings that come up except the Application description where you can enter "iResetMe". Press the Add button at the bottom of the page and the application will be created.

Step 4.3 - Create a new digital certificate in the \*SYSTEM certificate store.

Before you start this section, go to a terminal session on your IBM i and go to the IBM menu named CFGTCP (GO CFGTCP). Run option #12 and make a note of the Host Name and Domain Name that are shown. Put these two together to form your common name. For example, if your Host Name is MYHOST and your Domain Name is MYDOMAIN.COM, then your common name will be MYHOST.MYDOMAIN.COM. Then, make sure that you can PING this name from the command line in your terminal session. It should return the IP address of your IBM i system. If not, then you will have to use menu option #10 on the CFGTCP menu to create a valid entry for your common name that points to the IP address of your IBM i system.

You can now continue with your digital certificate process.

While you are still using the \*SYSTEM store, select the "Create Certificate" link from the left-hand panel. On the next panel, select the option for "Server or client certificate" and

press the "Continue" button. Next, select the option for "Local Certificate Authority" and press "Continue" again. Now the certificate form is displayed. Fill out the required fields as follows:

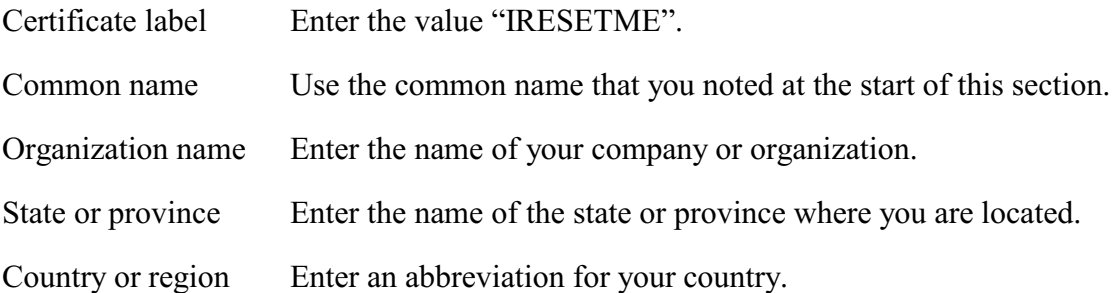

Select the "Continue" button at the bottom of the page and your certificate will be created. The system will show a list of applications on your system after creating the certificate. Put a check mark in the box next to the IRESETME application and then press the Continue button.

**Note**: When the certificate is created, it will display with a date range that the certificate will be valid for. Please note the expiration date for the certificate. You are responsible for keeping a current certificate valid at all times for iResetMe to use. Kisco recommends that you plan on renewing the certificate at least 2 weeks prior to when it is scheduled to expire. You should get this on your calendar now.

Step 4.4 - Validate the newly created certificate.

In the left hand panel, select the "Manage certificates" link. Next, select the "Validate certificate" link. Choose the "Server or client" option and press the "Continue" button. Select the IRESETME that you just created, then press the "Validate" button at the bottom of the page. If everything with the certificate is  $\overrightarrow{OK}$ , a message will be displayed confirming that the certificate is valid.

## Step 5: Start the new IRESETME server instance

Start the newly created server instance. You can do this from the Web Administration page or from your command line. If you do this from the command line, issue the following:

# STRTCPSVR SERVER(\*HTTP) HTTPSVR(IRESETME)

The server instance will now be active. You can verify this by running option #9 on the MASTER menu. The IRESETME server instance jobs will be displayed. If the configuration was started successfully, 5 or 6 jobs should be showing as active.

#### <span id="page-35-0"></span>Activation of the HTTP server instance

You can go to your web browser and enter the following in the web address box:

https://yoursystemi.com:8669/irm.htm

If everything is configured correctly, the iResetMe start page will be displayed in your browser session. As stated earlier, a warning message about the certificate in use may be issued by your browser. Please note the comments associated with Step 4.1 above about this issue.

At this point, web-enabled iResetMe is available for use on your system.

When the software install has completed, your copy of iResetMe will be successfully installed for your thirty day trial period. At the end of the trial period, iResetMe browser resets will cease functioning until either an extension password or a permanent password is entered.

If you upgraded from an earlier release of iResetMe, you may delete the library named IRMLIBOLD created during the installation after you are certain that the new release is working to your satisfaction. Kisco recommends keeping the IRMLIBOLD library on your system for a period of at least two weeks.

Before you start using iResetMe for the first time, we recommend a full review of the documentation plus a review of the default values setup. This is done using the IRMSET command from the INSTALL menu. These values should be set the way you want before you start using the product.

#### <span id="page-36-0"></span>Release Upgrade Installation

When Kisco Information Systems completes work on a new Release of iResetMe, you will be notified of the availability for the new release. To install an upgrade, follow the instructions provided along with the upgrade install media.

# <span id="page-37-0"></span>The Install Menu

When you select item 20 from the main menu, the installation menu is displayed as follows:

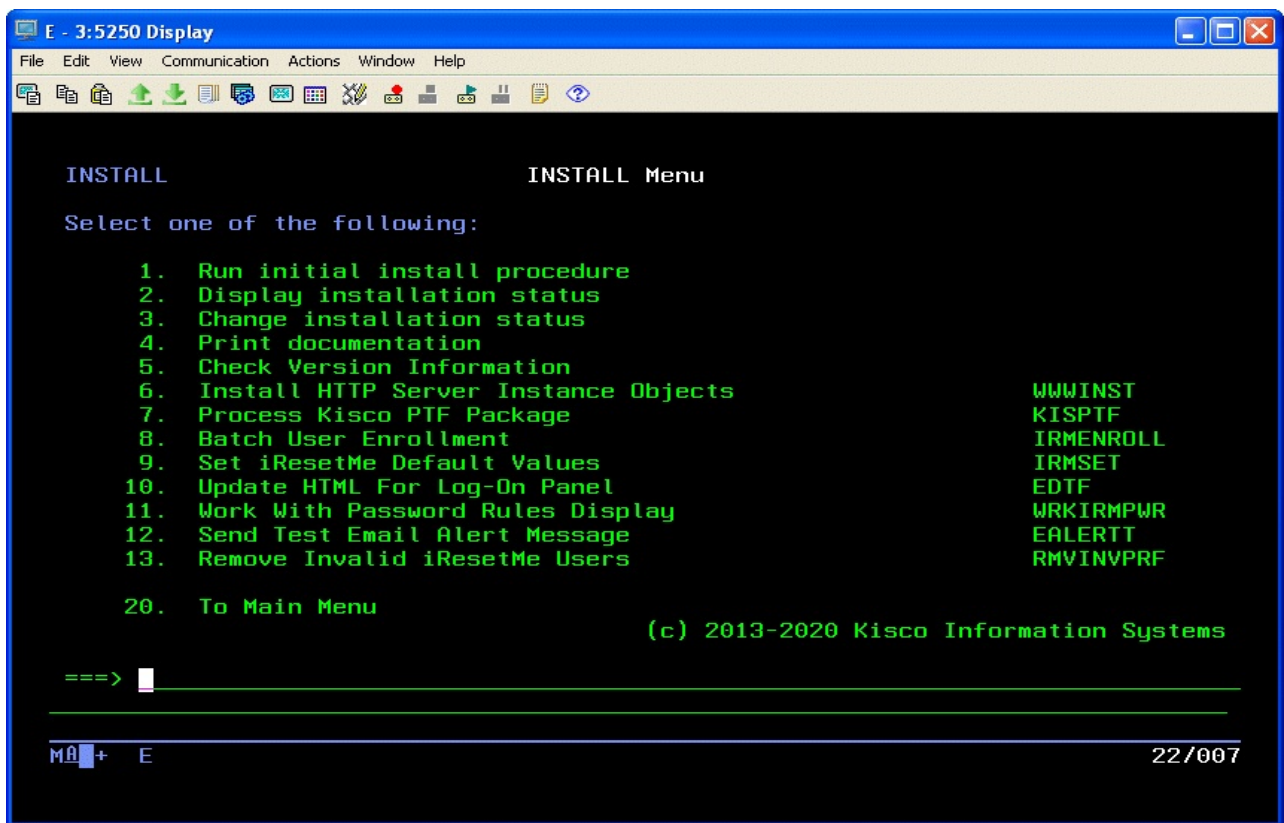

Menu items perform the following functions. Each function is discussed in greater detail later in this document:

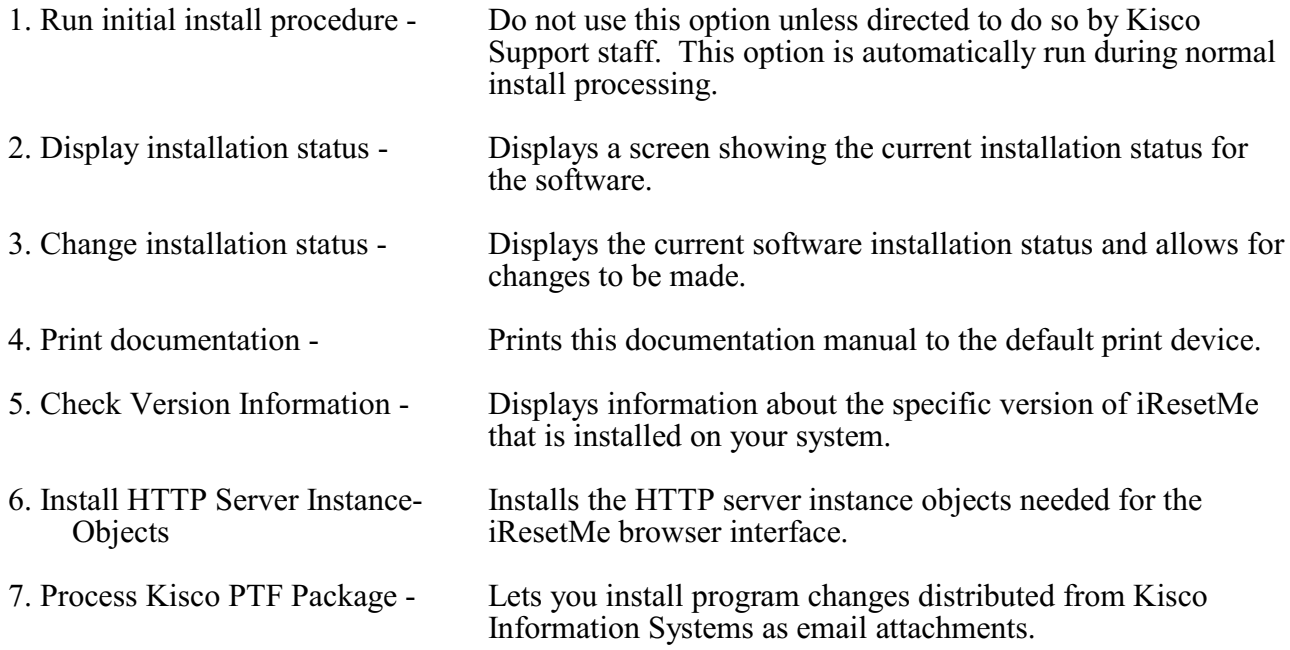

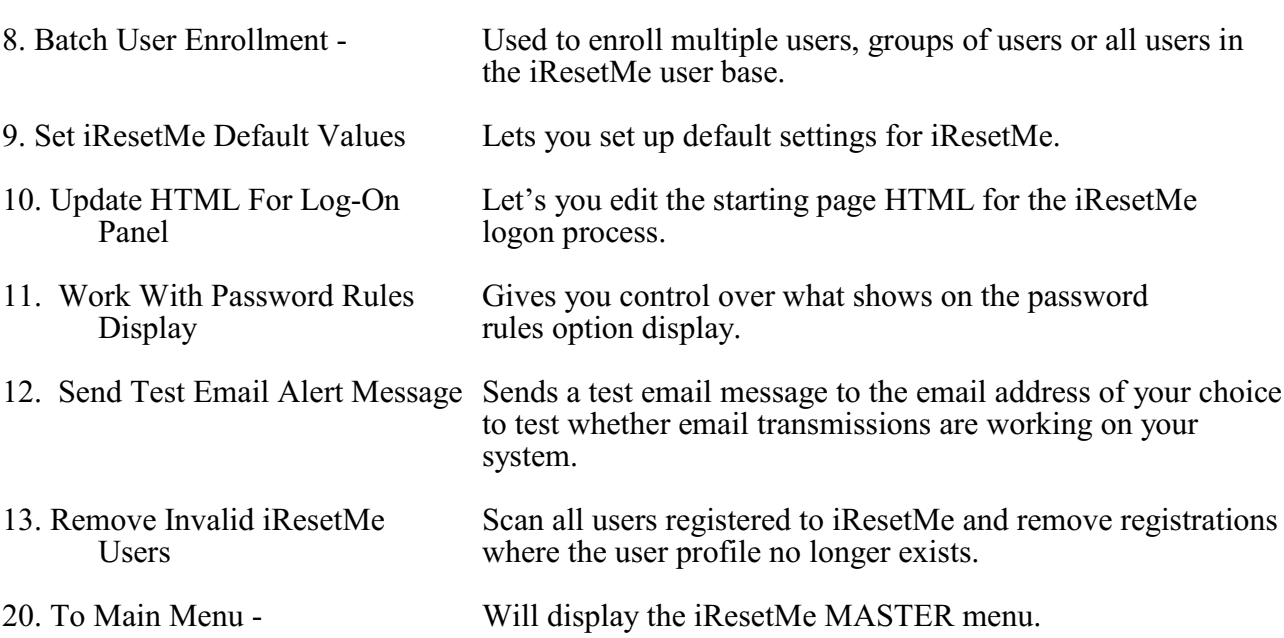

#### <span id="page-39-0"></span>Display installation status

At any time, you can check the current installation status of your copy of iResetMe by selecting this menu option. You must be signed on with security authority of QSECOFR or equivalent. The following screen will be displayed:

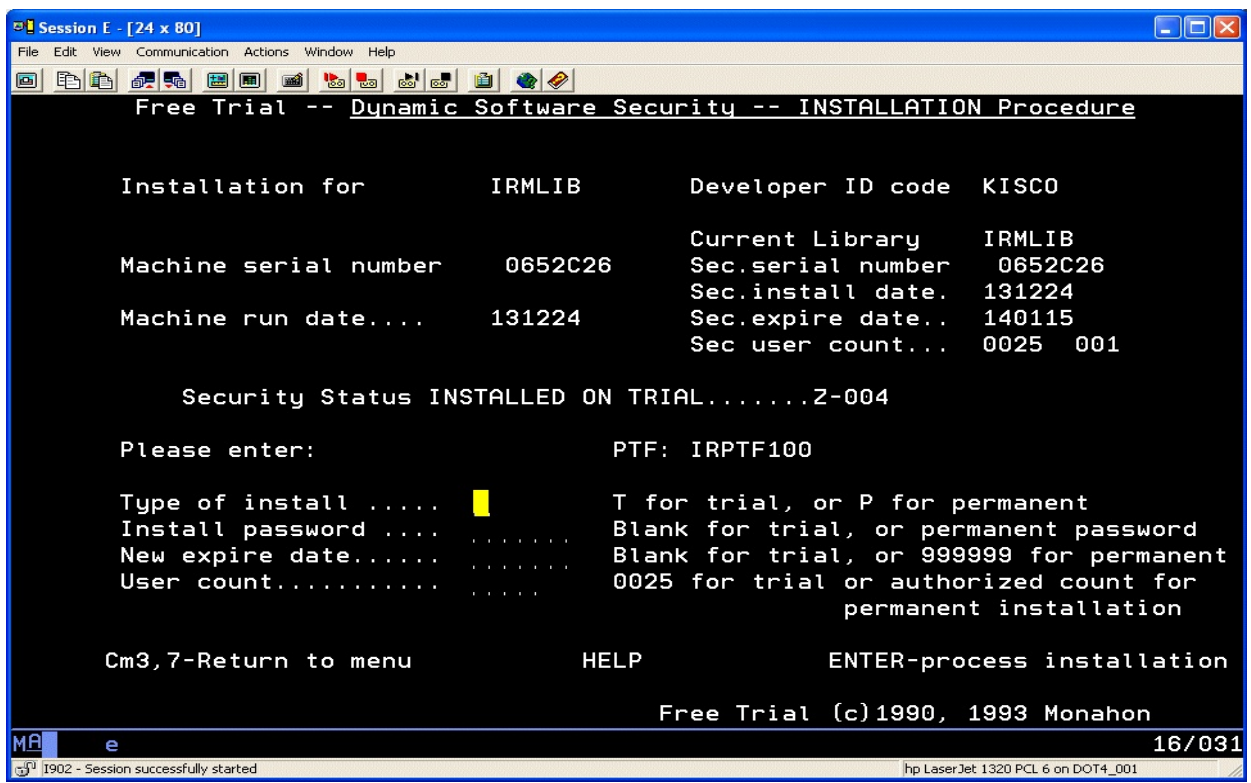

The message at the center of the screen indicates your current installation status. You should also check the Sec. expire date for an expired trial period. iResetMe may still show as installed on a trial basis but, if the trial is expired, it will no longer function.

The following are the possible status messages that can appear on this display:

Message Explanation Z-001 NOT INSTALLED Trial installation not started Z-002 TRIAL EXPIRED<br>
Z-003 PERMANENTLY INSTALLED Software is permanently installed Z-003 PERMANENTLY INSTALLED Software is permanently installed on trial<br>Z-004 INSTALLED ON TRIAL Software is installed on trial Z-004 INSTALLED ON TRIAL<br>
Z-005 PASSWORD NOT ACCEPTED Password keyed is not valid Z-005 PASSWORD NOT ACCEPTED Z-006 WRONG LIBRARY<br>
Z-007 PLEASE RUN TRIAL INSTALL Must have trial install before perm. Z-007 PLEASE RUN TRIAL INSTALL Must have trial<br>Z-008 INVALID INSTALL REOUEST Must be P or T Z-008 INVALID INSTALL REQUEST Must be P or T-009 INVALID SECURITY (REC#6) Call Kisco Z-009 INVALID SECURITY (REC#6) Z-010 INVALID SECURITY (NO ZZ) Call Kisco Z-011 INVALID SECURITY (HASH.)

## <span id="page-39-1"></span>Change installation status

To make changes to your installation status, use this menu option. The changes processed can

include both a trial period extension and permanent installation. You must be signed on with QSECOFR security authority or equivalent. When you select this option, the following screen is displayed:

## Trial extension

To extend a trial period, contact Kisco Information Systems and request an extension. We will provide you with an extension password and new expiration date. On the above screen, enter the following:

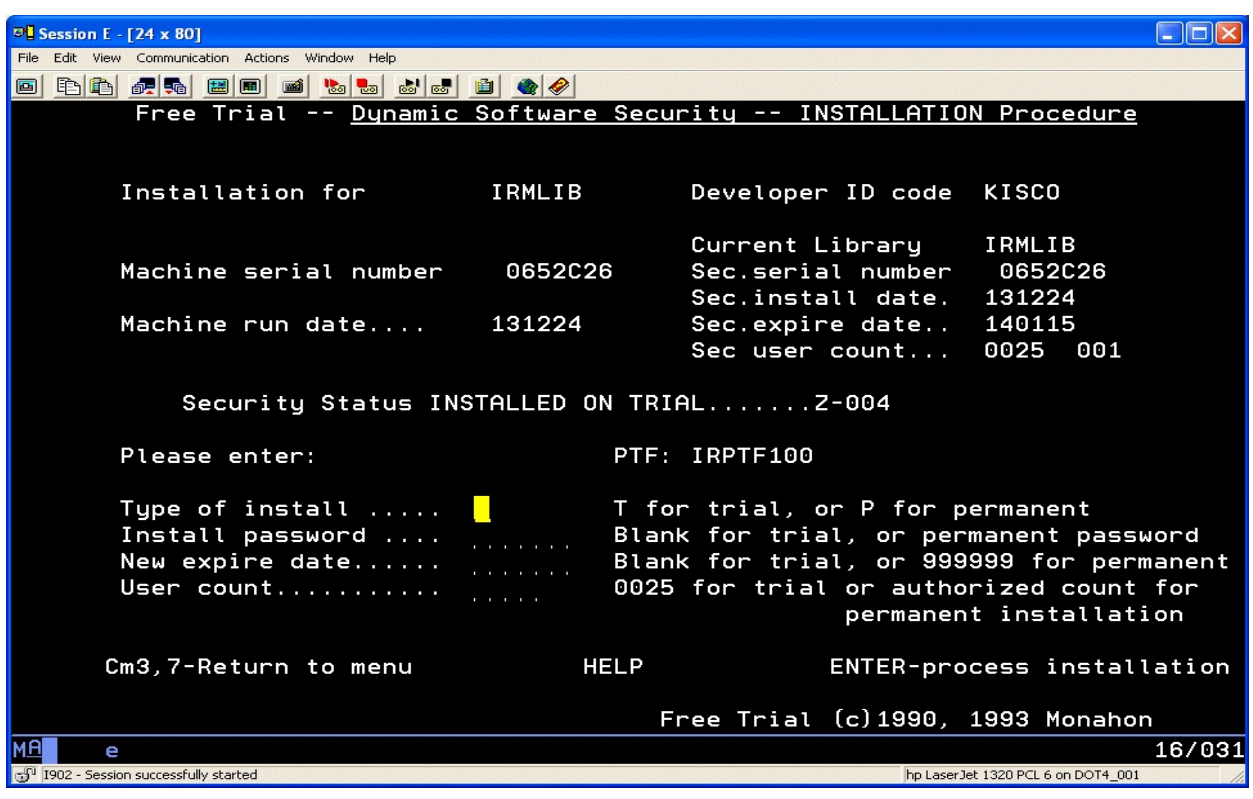

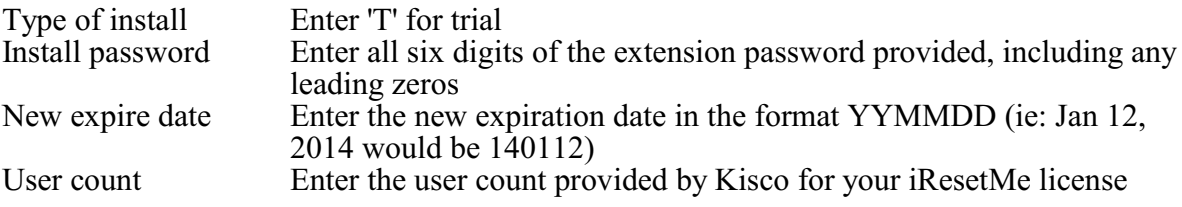

When the parameter fields have been completed, press enter to reactivate your software.

## <span id="page-40-0"></span>Permanent installation

To permanently install your software package, use the permanent password provided by Kisco Information Systems following receipt of payment. On the above screen, enter the following:

Type of install Enter 'P' for permanent

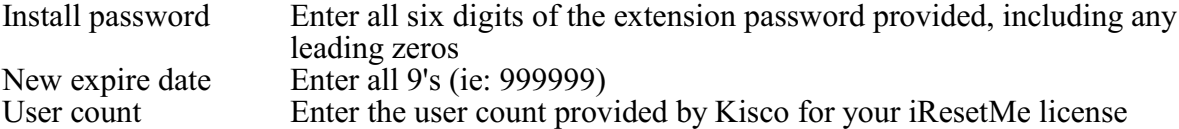

When the parameter fields have been completed, press enter. Your software is now permanently installed.

# <span id="page-41-0"></span>Print additional documentation

At any time, you can reproduce the additional documentation by using this menu option. A full copy of the additional documentation topics will be printed.

# <span id="page-41-1"></span>Display Software Version Information

This menu option will display the current release level and PTF information for your version of iResetMe. The developer may need to verify this when working with you on a support issue.

# <span id="page-41-2"></span>Install HTTP Server Instance Objects

This function installs server objects. You should only use this option as directed by Kisco Information Systems or during normal installation and/or upgrade processing.

## <span id="page-41-3"></span>Install Kisco PTF Package

iResetMe supports distribution of program updates remotely via the Internet. Current PTF install instructions can be accessed from the Kisco support website at this link:

<http://www.kisco.com/irm/support/irmptfpst.htm>

# <span id="page-42-0"></span>Batch User Enrollment

When enrolling users to use iResetMe, this option will let you enroll an individual profile, a generic group of user profiles or all profiles on your system. The following prompt will be displayed:

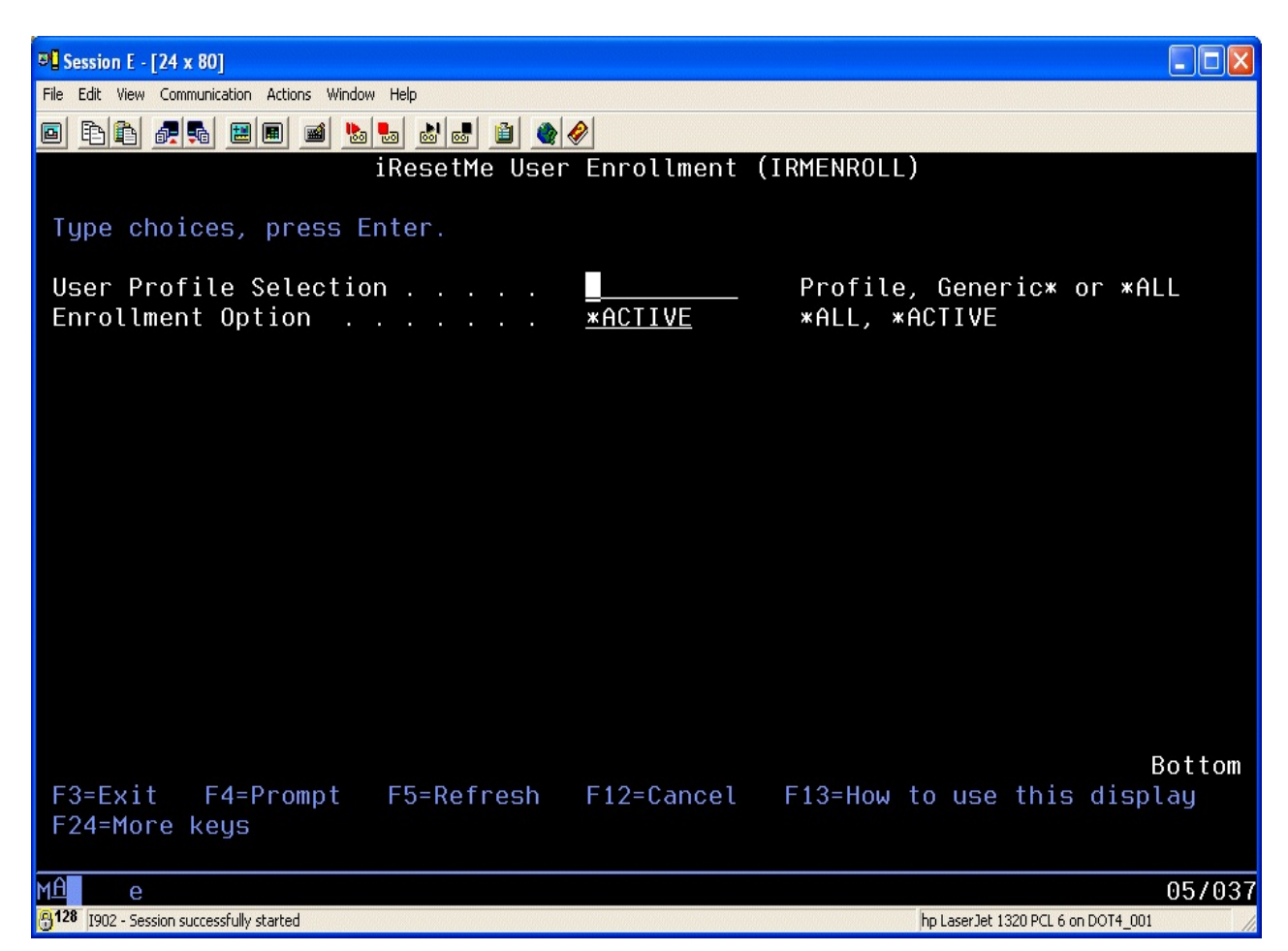

You can enter the following in the User Profile Selection field:

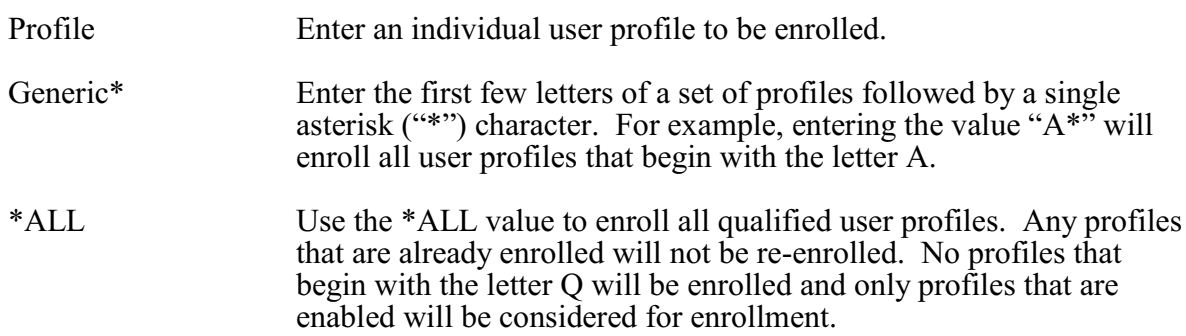

The Enrollment Option defaults to \*ACTIVE which will only enroll user profiles that are not disabled. If you want to enroll all user profiles, even those that are disabled, change this value to \*ALL. When the parameters have been set, press ENTER and the profile enrollments will be completed.

# <span id="page-43-0"></span>Set iResetMe Default Values

Choose menu option #9 from the INSTALL menu to set the global settings. The following prompt will be displayed:

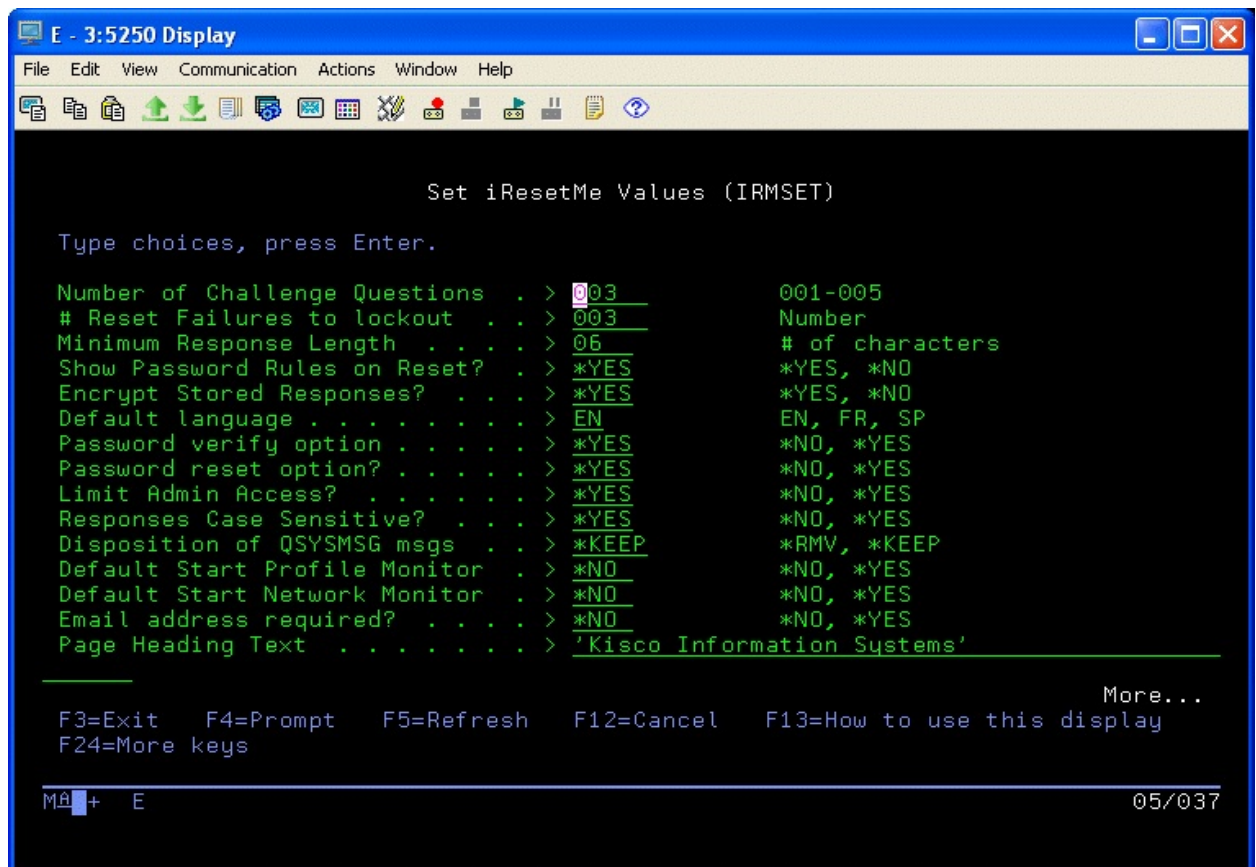

Set these parameters as follows:

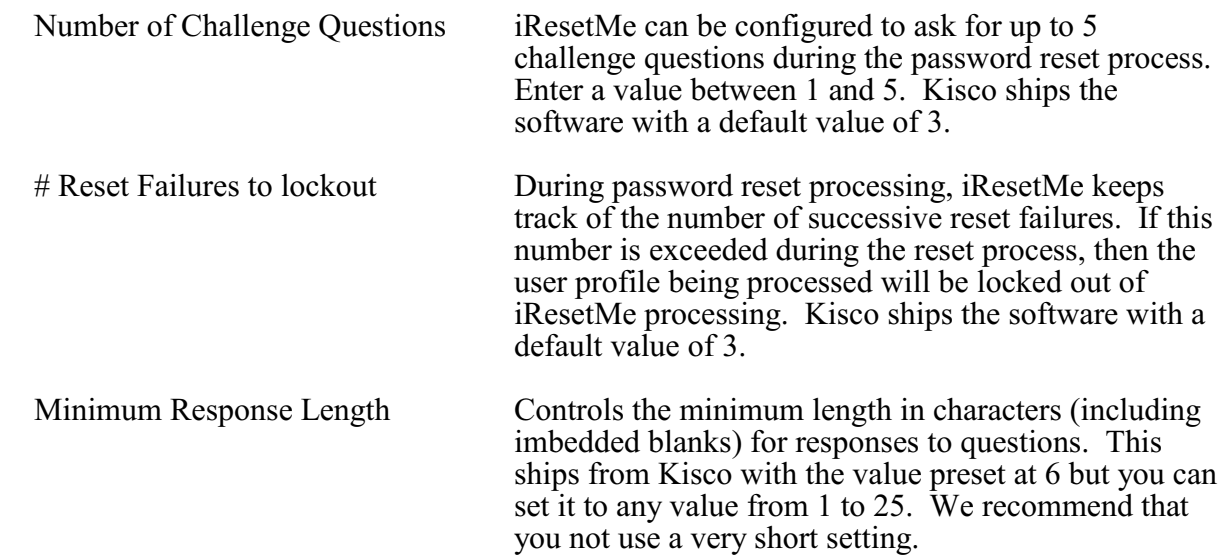

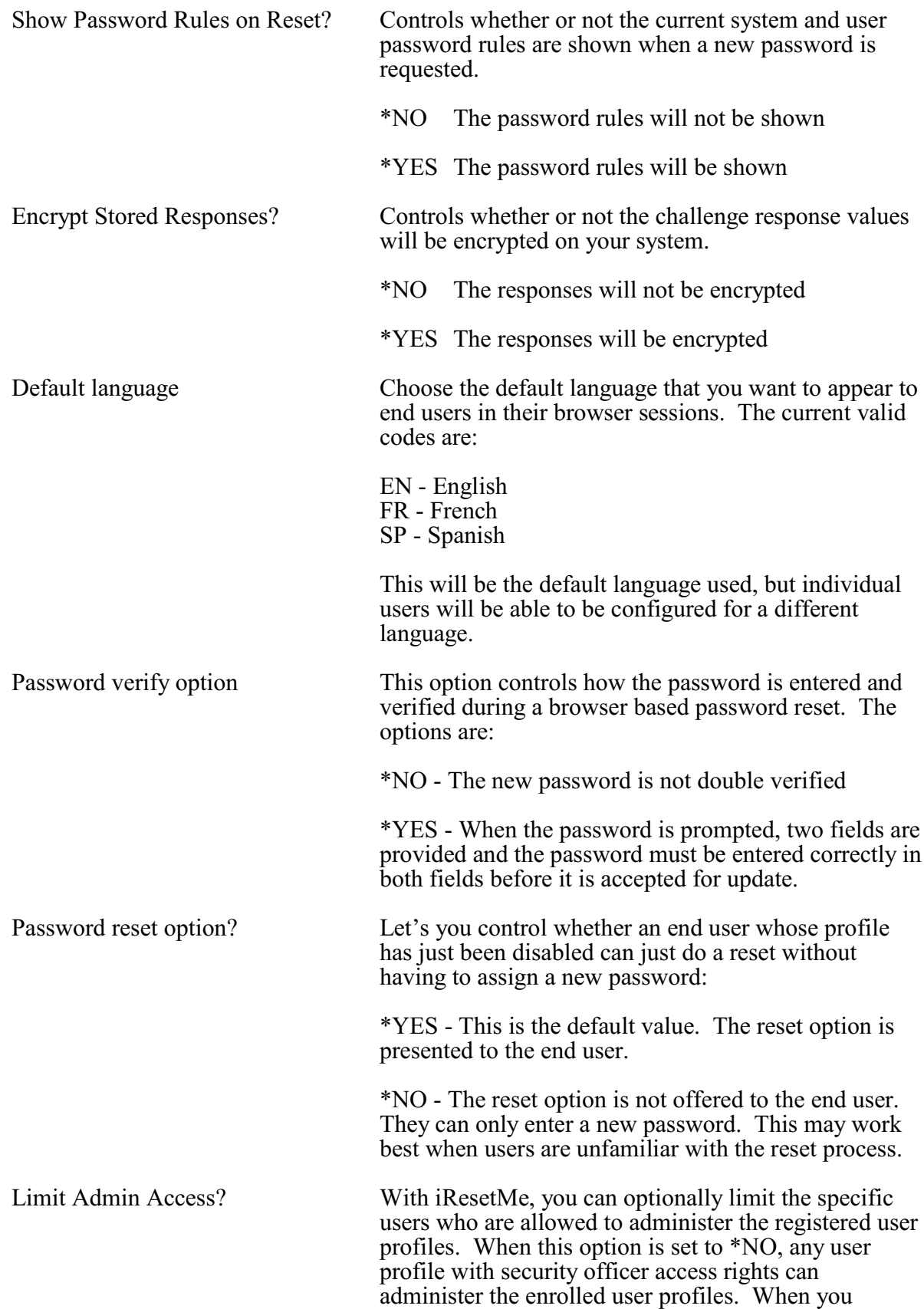

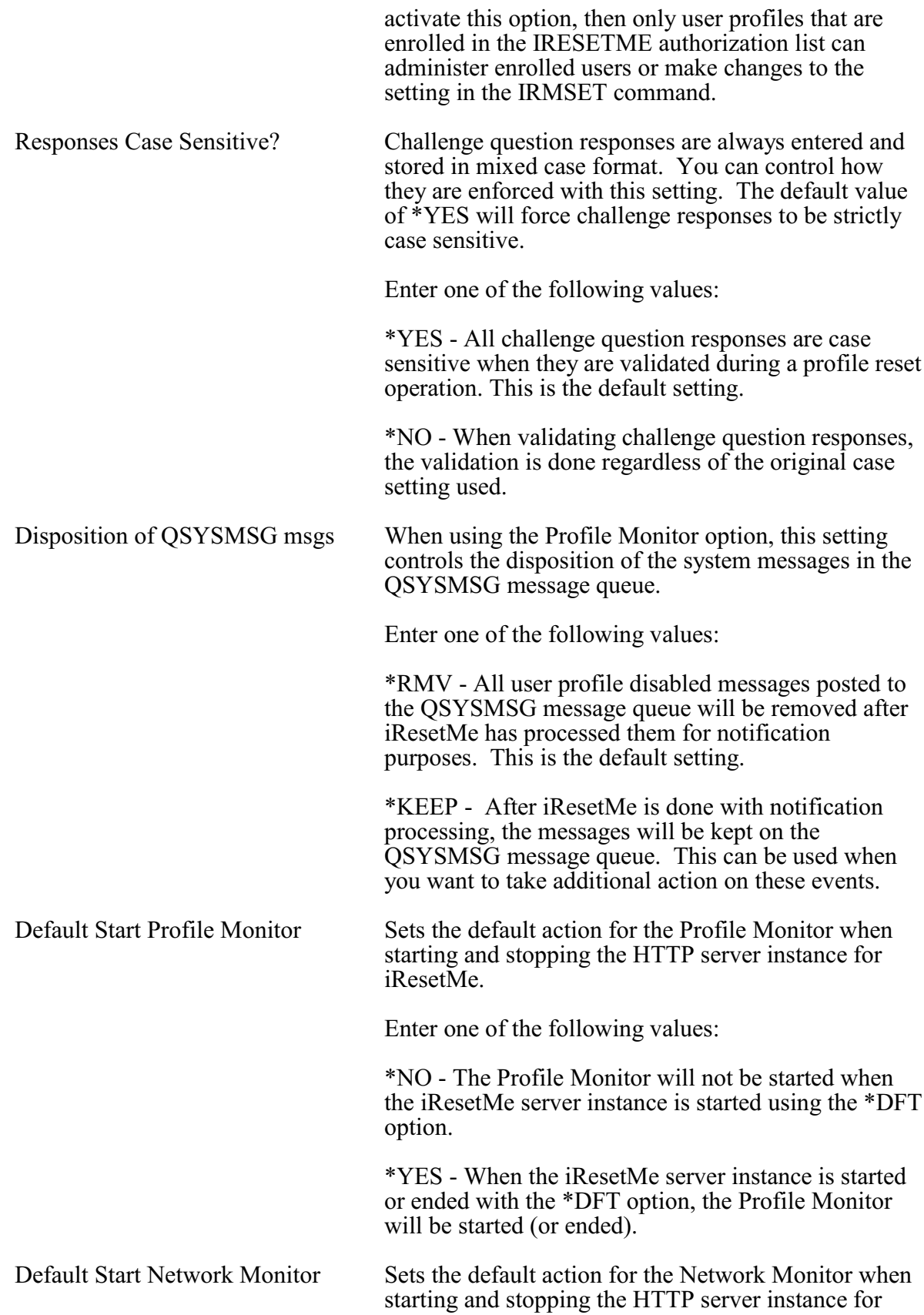

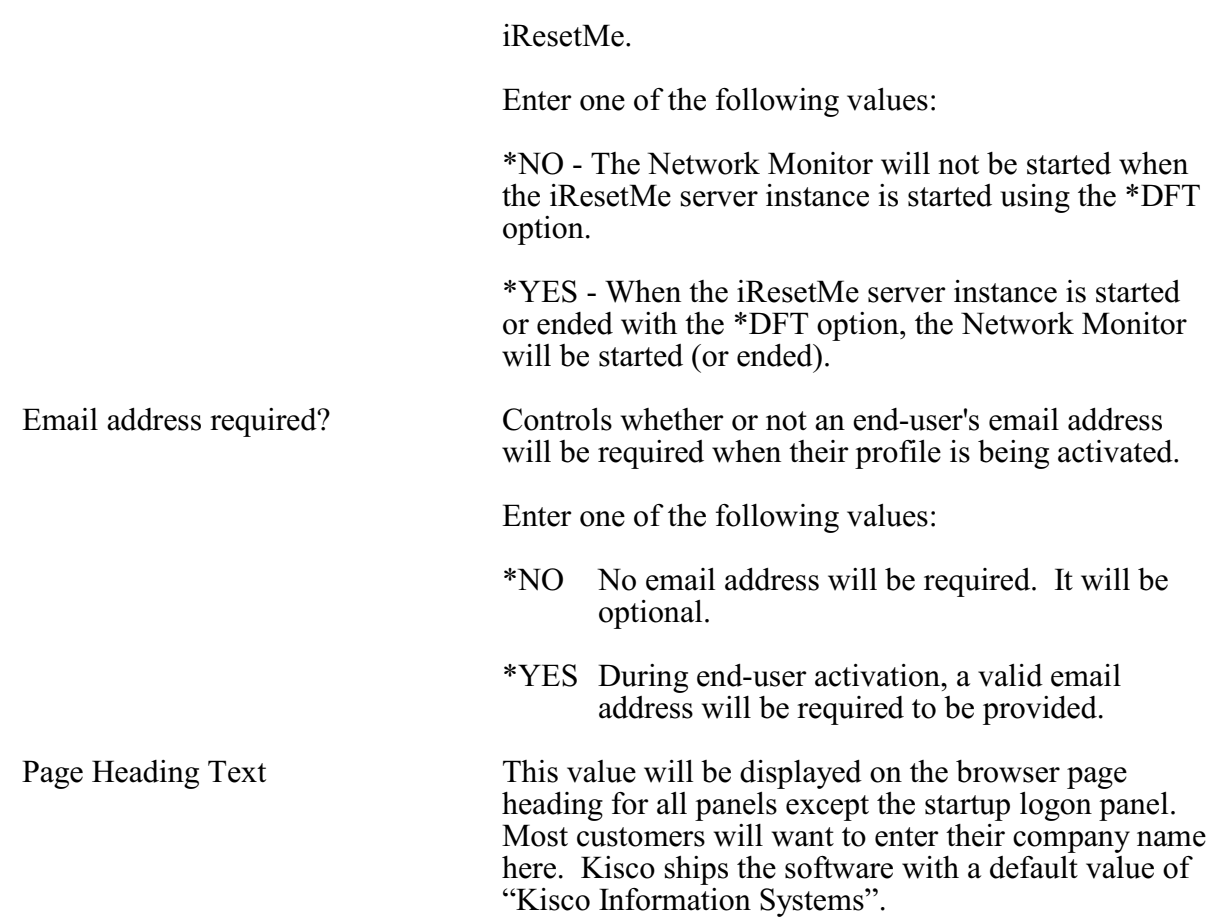

The following additional fields are on a second and third panel that you can access by using the rollup function key.

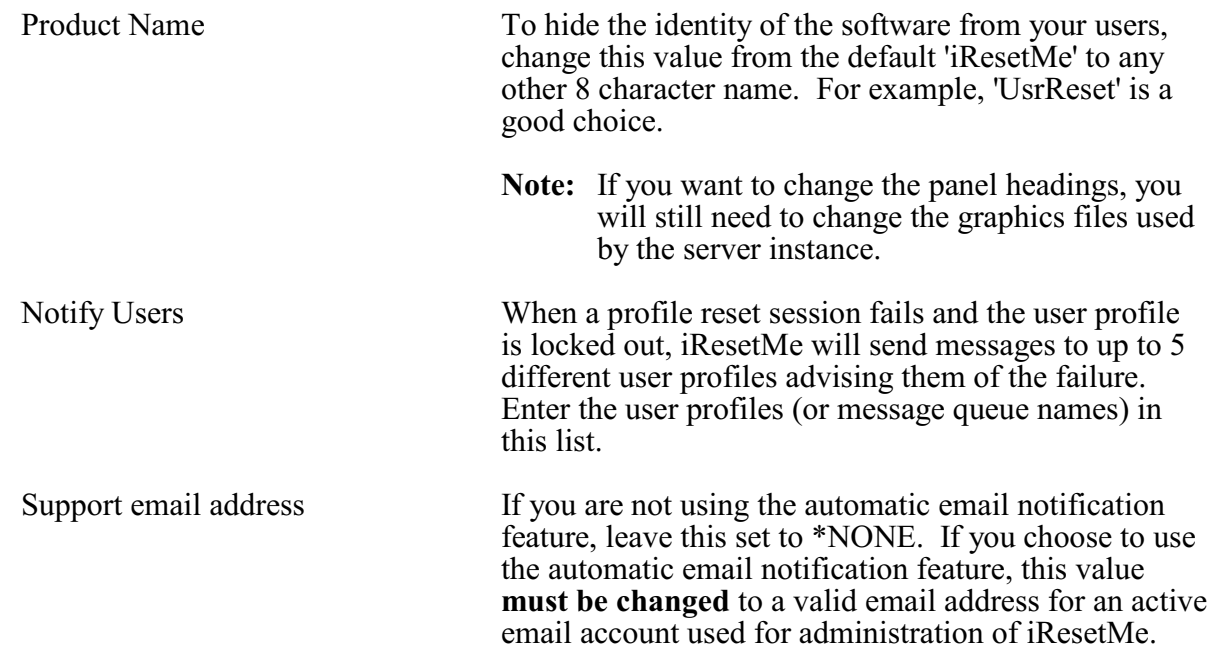

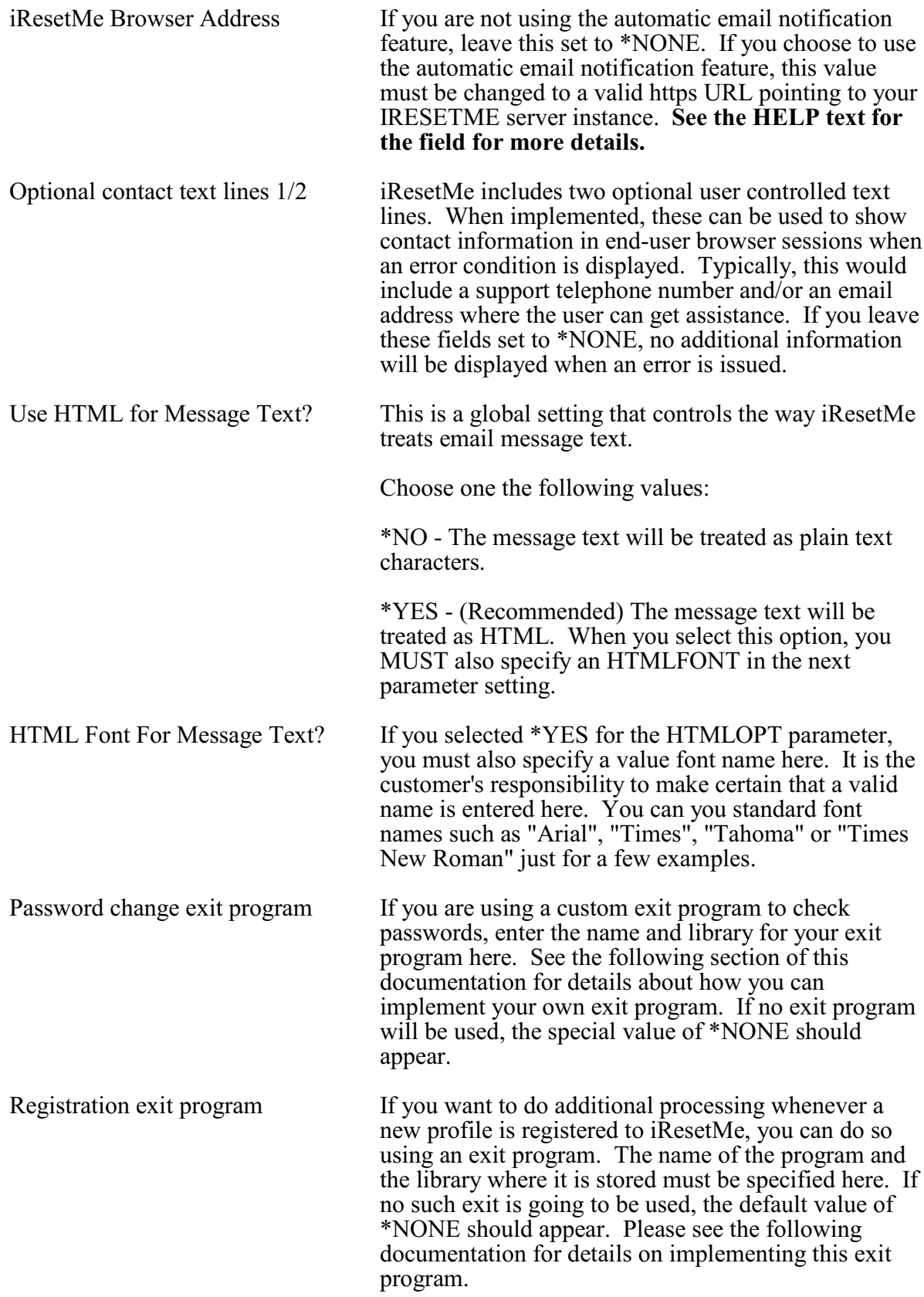

Note: When this menu option is run, the system password rules will be updated with the current values.

#### <span id="page-49-0"></span>Customer password exit program

iResetMe offers the customer the option to create their own exit program to be called whenever a password is updated through an iResetMe browser session. Any additional processing needed by the customer can then be automatically handled. This can be used, for example, to update Active Directory entries on your system or to record your own log of user profile password activity.

As shipped from Kisco, no exit program is registered. To add an exit program, you must create and test your own program. When it is called from iResetMe, two parameters will be passed as follows:

User Profile - 10 characters New password - 128 characters

If your system is configured for 10 character passwords, the new password will be in the first 10 characters of the 128 character field. A sample CL program is now available in the source file named QSRC in the library named IRMLIB. All it does is send a message to the system operator message queue, but you can make a copy of this program as a starting point.

Once you have your exit program created and tested, you can register it to iResetMe using the IRMSET command (option  $\frac{1}{4}9$  on the INSTALL menu). You will find a new parameter near the end of the last panel. Enter the name of your program and the library where it is stored on your system. iResetMe will check to make sure that the \*PGM object needed exists and will not allow you to register a program that is not present.

Once the exit program has been registered, the program will be called every time a user password is changed from a browser session in the iResetMe application. It will be processed in batch using the IRESETME subsystem. The subsystem will be automatically started as needed. If there are any issues in the exit program process, they will not interrupt processing from any browser sessions within iResetMe. No password information will be passed in a way that it can be viewed in a system joblog. It is the customer's responsibility to handle passwords responsibly in your own application code.

#### <span id="page-49-1"></span>Registration exit program

iResetMe includes an option to implement your own custom processing following the successful registration of a new user to iResetMe. When a Registration Exit program has been specified, it will be called by iResetMe whenever a new user profile has successfully completed the registration process. This exit program is called after the challenge questions have been posted, but before email confirmation has been completed.

Your exit program must have a single input parameter that is ten characters in length. When your program is called by iResetMe, the user profile for the user just registered will be passed in this parameter. The iResetMe application is set up to ignore errors that may occur in your program, so you must make sure that you thoroughly test your exit program before you start using it.

To register your Registration Exit program, use option 9 on the INSTALL menu (the IRMSET command). Roll up to the last panel when the command is prompted and you will see two exit program registration settings. Use the one identified as the "Registration exit program" (REGEXIT). When you register your program, we recommend that you use a library other than the iResetMe application library named IRMLIB. That way, when you install an upgrade for the software from Kisco Information Systems, your exit program will be preserved.

# <span id="page-50-0"></span>Update HTML For Log-On Panel

If you would like to customize the text that shows on the logon page when you start iResetMe in your browser, the HTML used for that page can be edited using option #13 on the INSTALL menu. When you start this option, the following is shown:

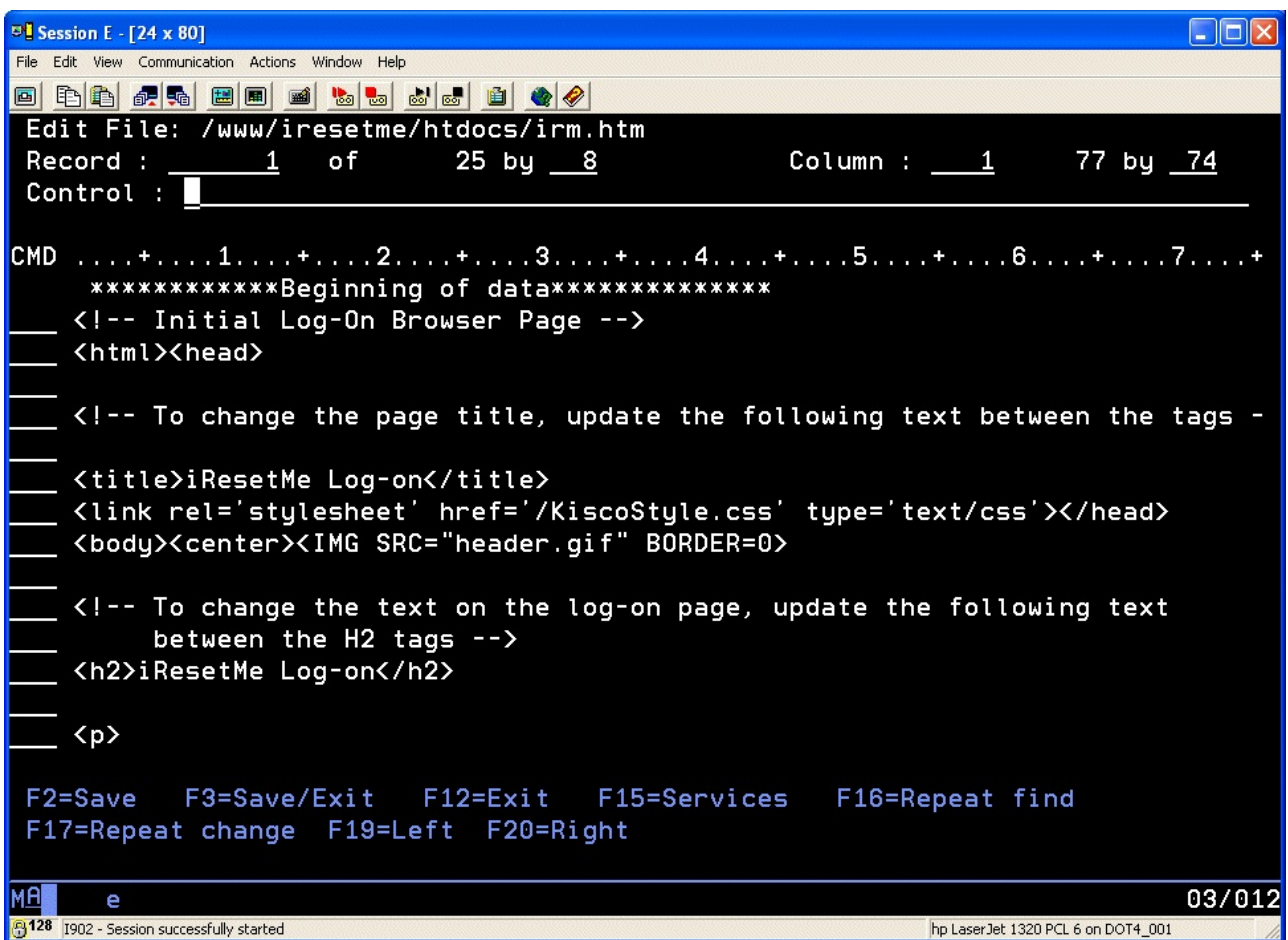

This option starts the IBM i OS Edit File (EDTF) command for the HTML file that is used. Look for the comment lines that start with <! and familiarize yourself with the code. There are two lines that can easily be changed; the  $\langle$ title $\rangle$  line and the  $\langle$ h $2\rangle$  line. If you want to make any other changes, we recommend that you check with the support staff at Kisco Information Systems before making them.

Changing these values can help you to differentiate the logon to your end users, especially if you are using iResetMe on multiple systems or on different partitions in the same system.

# <span id="page-51-0"></span>Work With Password Rules Display

If the SHOWRULES parameter on the iResetMe values (option #9 on the INSTALL menu) is set to \*YES, menu option  $\#11$  will give you control over how they appear. When you select this option, a list of the current system values with text and controls will be displayed.

When you select this menu option, the following might be a typical display that is shown:

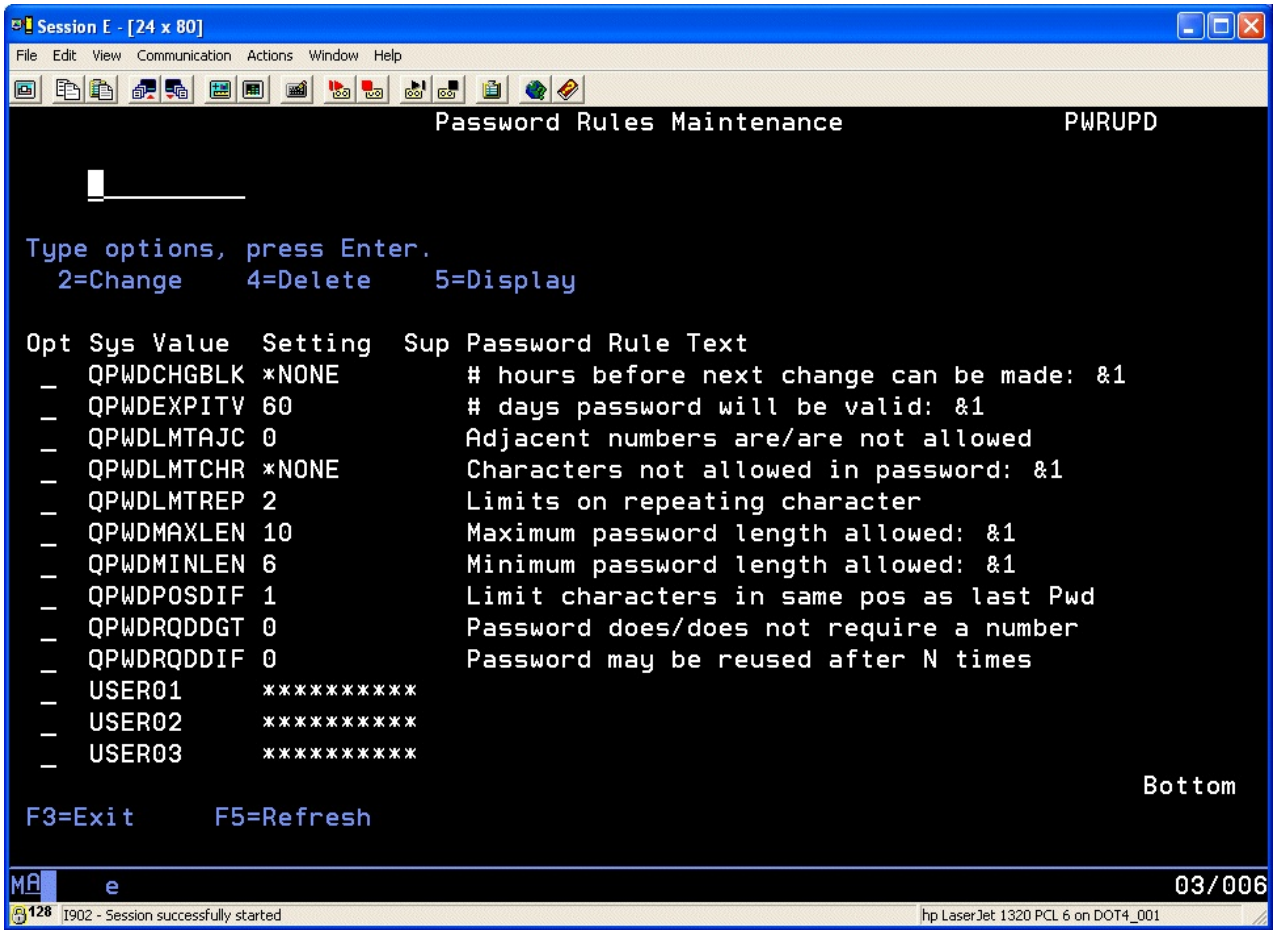

Any entry with a "Setting" field value of all asterisks (\*\*\*\*\*\*\*\*\*\*\*) will not be shown on the display panel in iResetMe. Do not remove records from this file unless they are USERnn records. If you have password rules that are unique to your installation, you can update the USERnn records to have your unique rules display. To do this, use option 2 and remove the asterisks from the record and add your description in the available "Rule for display" field.

Some of your end users may find some of the system level password rules confusing. You can optionally suppress any of the Q rules by updating the Suppress code to the value  $\overline{X}$ . You can make this change by placing a 2 next to the rule and updating the Suppress code on the following detail display screen.

# <span id="page-52-0"></span>Remove Invalid iResetMe Users

iResetMe includes a command that will review all user profiles registered in iResetMe. If a user profile no longer exists on your system, all information in iResetMe including their registration and challenge question responses will be removed from your system. Prior to this feature, removing old users from iResetMe was largely done by a manual process.

This new feature is implemented with the RMVINVPRF command and can be run from a new option, number 13, on the INSTALL menu. There are no options to consider.

#### <span id="page-52-1"></span>Remove User Registration Command

iResetMe includes a command that can be used to remove user's from the iResetMe Registration list. The RMVIRMUSR command (in library IRMLIB) has a single parameter, the user profile to be removed. This can help with users who want to automate their user profile deactivation process.

**Note**: There is no error checking performed by the command. If the user profile to be removed does not already exist, the command will just end with no error message issued.